# **3Com® Baseline Switch 2816-SFP Plus (3C16485) User Guide**

**DUA1648-5AAA02**

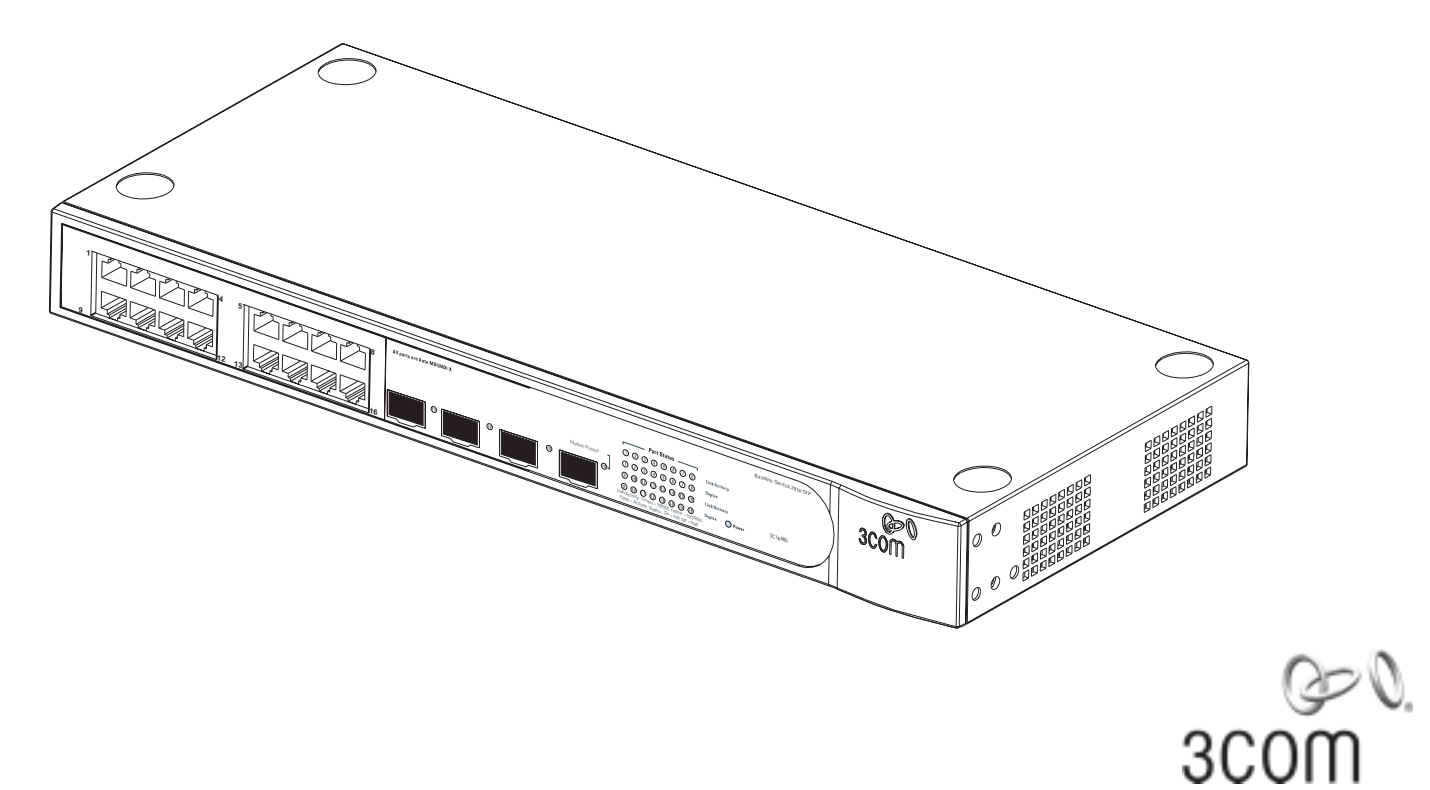

**Copyright** © **3Com Technologies, 2004.** All rights reserved. No part of this documentation may be reproduced in any form or by any means or used to make any derivative work (such as translation, transformation, or adaptation) without written permission from 3Com Technologies.

3Com Technologies reserves the right to revise this documentation and to make changes in content from time to time without obligation on the part of 3Com Technologies to provide notification of such revision or change.

3Com Technologies provides this documentation without warranty of any kind, either implied or expressed, including, but not limited to, the implied warranties of merchantability and fitness for a particular purpose. 3Com may make improvements or changes in the product(s) and/or the program(s) described in this documentation at any time.

#### **UNITED STATES GOVERNMENT LEGENDS:**

*If you are a United States government agency, then this documentation and the software described herein are provided to you subject to the following restricted rights:* 

#### **For units of the Department of Defense:**

*Restricted Rights Legend:* Use, duplication or disclosure by the Government is subject to restrictions as set forth in subparagraph (c) (1) (ii) for restricted Rights in Technical Data and Computer Software clause at 48 C.F.R. 52.227-7013. 3Com Centre, Boundary Way, Maylands Park South, Hemel Hempstead, Herts, HP2 7YU, U.K.

#### **For civilian agencies:**

*Restricted Rights Legend:* Use, reproduction or disclosure is subject to restrictions set forth in subparagraph (a) through (d) of the Commercial Computer Software - Restricted Rights Clause at 48 C.F.R. 52.227-19 and the limitations set forth in 3Com Corporation's standard commercial agreement for the software. Unpublished rights reserved under the copyright laws of the United States.

If there is any software on removable media described in this documentation, it is furnished under a license agreement included with the product as a separate document, in the hard copy documentation, or on the removable media in a directory file named LICENSE.TXT. If you are unable to locate a copy, please contact 3Com and a copy will be provided to you.

Unless otherwise indicated, 3Com registered trademarks are registered in the United States and may or may not be registered in other countries.

3Com, the 3Com logo and SuperStack are registered trademarks of 3Com Corporation. Other brand and product names may be registered trademarks or trademarks of their respective holders.

#### **Environmental Statement**

It is the policy of 3Com Corporation to be environmentally-friendly in all operations.

To uphold our policy, we are committed to:

- Establishing environmental performance standards that comply with national legislation and regulations.
- Conserving energy, materials and natural resources in all operations.
- Reducing the waste generated by all operations.
- Ensuring that all waste conforms to recognised environmental standards.
- Maximising the recyclable and reusable content of all products.
- Ensuring that all products can be recycled, reused and disposed of safely.
- Ensuring that all products are labelled according to recognised environmental standards.
- Improving our environmental record on a continual basis.

# **Contents**

#### **[About this Guide](#page-4-0)**

[Naming Convention](#page-4-1) 5 [Conventions](#page-4-2) [Feedback about this User Guide](#page-5-0)[Product Registration](#page-5-1)

#### **[Introduction](#page-6-0)**

[Baseline Switch 2816-SFP Plus](#page-6-1) 7[Package Contents](#page-7-0) 8

#### **[How to Use the Baseline Switch 2816-SFP Plus](#page-8-0)**

[Front and Rear Panels](#page-8-1) 9 [Front Panel Features](#page-8-2) 9 [Rear Panel Features](#page-10-0) 11

#### **[Installation Recommendations](#page-12-0)**

[Positioning the Switch](#page-12-1)[Rack Mounting or Free Standing](#page-12-2)[Power Supply](#page-12-3)[Power Up](#page-12-4) 13 [Spot Checks](#page-13-0)[Connecting to a Network Device](#page-13-1) 14 [SFP Operation](#page-13-2) 14 [Approved SFP Transceivers](#page-13-3) 14 [Inserting an SFP Transceiver](#page-13-4) 14 [Removing an SFP Transceiver](#page-14-0) 15

#### **[Mounting Kit Instructions](#page-16-0)**

[Introduction](#page-16-1) 17[Rack Mounting the Units](#page-16-2) 17

#### **[Automatic IP Configuration](#page-18-0)**

[How Your Switch Obtains IP Information](#page-18-1) 19[How Automatic IP Configuration Works](#page-18-2) 19 [Automatic Process](#page-18-3) 19

### **[Switch Configuration](#page-20-0)**

[Navigating Through the Switch Configuration Pages](#page-20-1) 21 [Main Menu](#page-20-2) 21 [Option Tabs](#page-20-3) 21 [Fan Status](#page-21-0) 22[Summary Screen](#page-21-1) 22 [Password](#page-22-0) 23[IP Settings](#page-22-1) 23 [Port Configuration](#page-23-0) 24 [VLANs](#page-24-0)  $25$ [VLAN Configuration Examples](#page-25-0) 26 [Create VLANs](#page-27-0) 28[Delete VLANs](#page-27-1) 28 [Modify VLANs](#page-28-0) 29

[Membership VLANs](#page-28-1) 29 [Trunking](#page-29-0) 30 [Traffic Monitoring](#page-31-0) 32 [System Tools](#page-31-1) 32 [Restart](#page-31-2) 32[Configuration](#page-32-0) 33 [Upgrade](#page-32-1) 33 [Spanning Tree](#page-34-0) 35 [802.1p Prioritization](#page-35-0) 36 [Support](#page-36-0) 37

### **[Using Discovery](#page-38-0)**

[Running the Discovery Application](#page-38-1) 39 [Windows Installation \(95/98/XP/2000/2003 Server/NT\)](#page-38-2) 39

#### **[Problem Solving](#page-40-0)**

**[Safety Information](#page-44-0)**

#### **[L'INFORMATION DE SÉCURITÉ IMPORTANTE](#page-45-0)**

#### **[WICHTIGE SICHERHEITSINFORMATIONEN](#page-46-0)**

#### **[Technical Information](#page-48-0)**

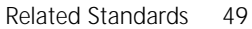

- [Environmental](#page-48-2) 49
- [Physical](#page-48-3) 49
- [Electrical](#page-48-4) 49

#### **[Technical Support](#page-50-0)**

[Where To Go For Help](#page-50-1)[Register Your Product to Gain Service Benefits](#page-50-2)[Purchase Value-Added Services](#page-50-3) [Troubleshoot Online](#page-50-4) [Purchase Value-Added Services](#page-50-5) [Contact Us](#page-50-6)[Telephone Technical Support and Repair](#page-51-0)

#### **[Glossary](#page-54-0)**

**[Index](#page-60-0)**

### **[Regulatory Notices](#page-64-0)**

# <span id="page-4-0"></span>**ABOUT THIS GUIDE**

This guide is intended for use by those responsible for installing and setting up network equipment; consequently, it assumes a basic working knowledge of LANs (Local Area Networks).

|i>

*If a release note is shipped with this 3Com Baseline Switch 2816-SFP Plus and contains information that differs from the information in this guide, follow the information in the release note.*

Most user guides and release notes are available in Adobe Acrobat Reader Portable Document Format (PDF) on the 3Com World Wide Web site:

**http://www.3com.com**

# <span id="page-4-1"></span>**Naming Convention**

Throughout this guide, the *3Com Baseline Switch 2816-SFP Plus*  is referred to as the *Switch*.

Category 3 and Category 5 Twisted Pair Cables are referred to as Twisted Pair Cables throughout this guide.

# <span id="page-4-2"></span>**Conventions**

[Table](#page-4-3) 1 and [Table](#page-4-4) 2 list conventions that are used throughout this guide.

**Table 1** Notice Icons

<span id="page-4-3"></span>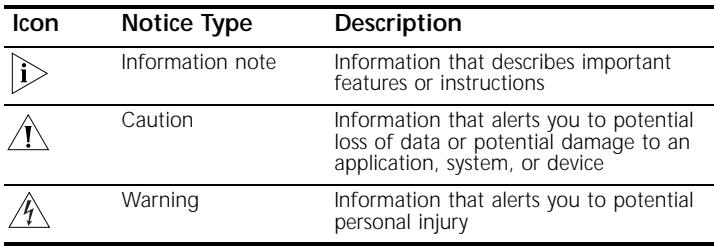

**Table 2** Text Conventions

<span id="page-4-4"></span>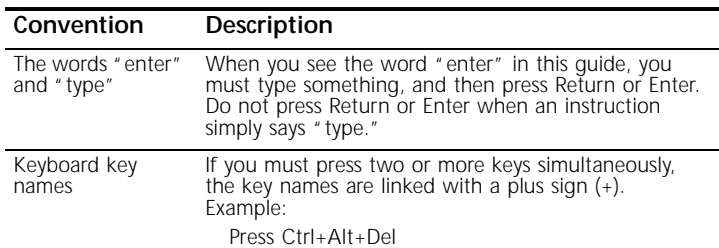

#### **Table 2** Text Conventions (continued)

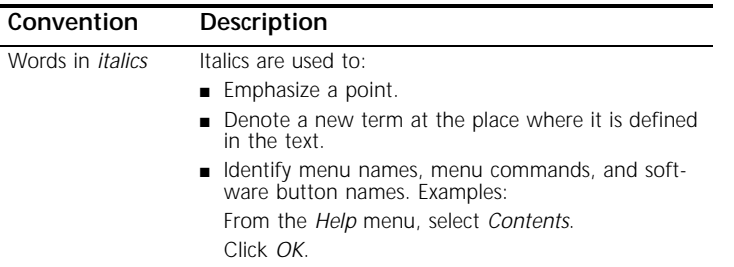

# <span id="page-5-0"></span>**Feedback about this User Guide**

Your suggestions are very important to us. They will help make our documentation more useful to you. Please e-mail comments about this document to 3Com at:

#### **pddtechpubs\_comments@3com.com**

Please include the following information when commenting:

- ■Document title
- ■Document part number (on the title page)
- ■Page number (if appropriate)

Example:

- ■3Com Baseline Switch 2816-SFP Plus User Guide
- ■Part Number DUA1648-5AAA0x
- ■Page 24

 $\left| \mathrm{i} \right>$ 

*Do not use this e-mail address for technical support questions. For information about contacting Technical Support, please refer to ["Support"](#page-36-1) on [page](#page-36-1) 37.*

The Switch is part of the extensive Baseline range of 3Com products. This range includes hubs, switches, power systems and other networking equipment, and is continually being developed. Contact your supplier for the latest product information and to order these products.

# <span id="page-5-2"></span><span id="page-5-1"></span>**Product Registration**

You can now register your Baseline Switch on the 3Com web site to receive up-to-date information on your product:

**http://esupport.3com.com**

# <span id="page-6-0"></span>**INTRODUCTION**

The 3Com® Baseline Switch 2816-SFP Plus is a versatile, easy-to-use configurable Switch. It is ideal for users who want the high-speed performance of 10/100/1000 switching with the added functionality of Gigabit links, but do not need sophisticated management capabilities. The Switch is shipped ready for use. No configuration is necessary.

# <span id="page-6-1"></span>**Baseline Switch 2816-SFP Plus**

The Switch has 16 shielded RJ-45, 10/100/1000 Mbps auto-negotiating ports and four Small Form Factor Pluggable (SFP) transceiver slots on the front panel for easy, flexible connection to fiber-based Gigabit media. Each 10/100/1000 Mbps port automatically determines the speed and duplex mode of the connected equipment and provides a suitable switched connection. The four SFP ports support fiber Gigabit Ethernet short-wave (SX) and long-wave (LX) SFP transceivers in any combination. This offers you the flexibility of using SFP transceivers to provide connectivity between the Switch and a 1000 Mbps core network.

The Switch is suitable for office use where it can be free-standing, or rack mounted (in a wiring closet or equipment room).

#### **Figure 1** Network Plan

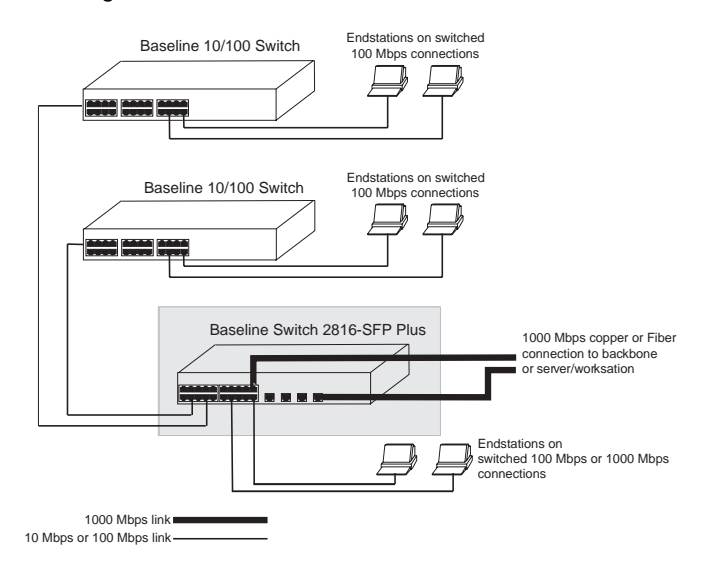

# <span id="page-7-0"></span>**Package Contents**

The Switch comes with:

- One power cord
- Four standard height, self-adhesive rubber pads
- One mounting kit
- ■Installation CD
- ■This User Guide
- Warranty flyer

The Switch is powered from the AC supply.

# <span id="page-8-0"></span>**HOW TO USE THE BASELINE SWITCH 2816-SFP PLUS**

# <span id="page-8-1"></span>**Front and Rear Panels**

**Figure 2** Front and Rear Panels

<span id="page-8-3"></span>The front panel of the Switch contains a series of indicator lights (LEDs) that help describe the state of various networking and connection operations.

The numbers in this diagram refer to numbered sections in ["Front Panel Features"](#page-8-2) on [page](#page-8-2) 9, and ["Rear Panel Features"](#page-10-0) on [page](#page-10-0) 11.

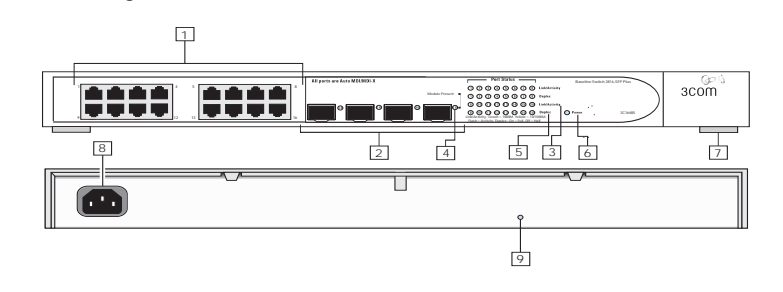

# <span id="page-8-2"></span>**Front Panel Features**

# **1 RJ-45 10/100/1000 Ports**

 $\sqrt{4}$ 

*WARNING: RJ-45 Ports. These are shielded RJ-45 data sockets. They cannot be used as standard traditional telephone sockets, or to connect the unit to a traditional PBX or public telephone network. Only connect RJ-45 data connectors, network telephony systems, or network telephones to these sockets. Either shielded or unshielded data cables with shielded or unshielded jacks can be connected to these data sockets.*

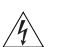

*AVERTISSEMENT: Points d'accès RJ-45. Ceux-ci sont protégés par des prises de données. Ils ne peuvent pas être utilisés comme prises de téléphone conventionnelles standard, ni pour la connection de l'unité à un réseau téléphonique central privé ou public. Raccorder seulement connecteurs de données RJ-45, systèmes de réseaux de téléphonie ou téléphones de réseaux à ces prises.*

*Il est possible de raccorder des câbles protégés ou non protégés avec des jacks protégés ou non protégés à ces prises de données.*

*WARNHINWEIS: RJ-45-Porte. Diese Porte sind geschützte Datensteckdosen. Sie dürfen weder wie normale traditionelle Telefonsteckdosen noch für die Verbindung der Einheit mit einem traditionellem privatem oder öffentlichem Telefonnetzwerk gebraucht werden. Nur RJ-45-Datenanscluße, Telefonnetzsysteme or Netztelefone an diese Steckdosen anschließen.Entweder geschützte oder ungeschützte Buchsen dürfen an diese Datensteckdosen angeschlossen werden.*

The Switch has 16 10/100/1000 Mbps auto-negotiating ports. Each port supports automatic MDI/MDI-X detection and can be connected to either a 10BASE-T, 100BASE-TX, or a 1000BASE-T device.

Ports 1 to 16 are auto-negotiating: their speed and duplex mode (half duplex or full duplex for 10BASE-T and 100BASE-TX, full duplex only for 1000BASE-T) are automatically determined by the capabilities of the connected device.

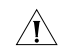

*CAUTION: The Switch supports full duplex auto-negotiation. If auto-negotiation is disabled for 1000BASE-T, then the Switch uses the forced-mode default of 100 full duplex mode. If the connected device does not support auto-negotiation, the Switch will operate in half duplex mode (even if the attached device is operating in full duplex mode). In such a configuration, you may notice some degradation of network performance. 3Com recommends that you use devices that are capable of auto-negotiation (and that you ensure that auto-negotiation is enabled, if it is a configurable option).*

# **2 SFP Ports**

The Small Form Factor Pluggable (SFP) ports are numbered 13 to 16. If an SFP transceiver (purchased separately) is installed in a slot and is active, the associated RJ-45 port of the same number is disabled.

The four SFP ports support fiber Gigabit Ethernet short-wave (SX) and long-wave (LX) SFP transceivers in any combination. This offers you the flexibility of using SFP transceivers to provide connectivity between the Switch and remote 1000 Mbps workgroups or to create a high-capacity aggregated link backbone connection.

*SFP ports are numbered 13-16 on the Switch. When an SFP port is active it has priority over the 10/100/1000 port of the same number. The corresponding 10/100/1000 port is disabled when an SFP transceiver is plugged in.*

# **3 Link/Activity Status LEDs**

The following table lists LEDs visible on the front of the Switch, and how to read their status according to color.

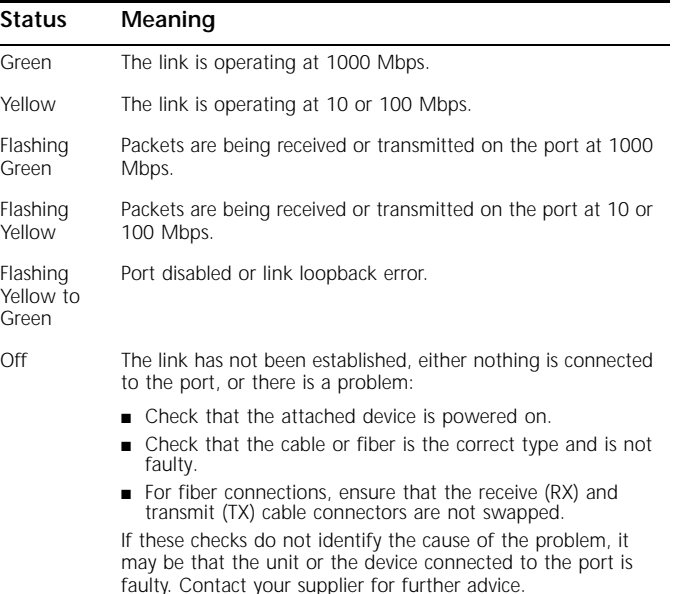

#### **4 Module Active LEDs**

The Module Active LEDs shows the status of any SFP modules that are installed.

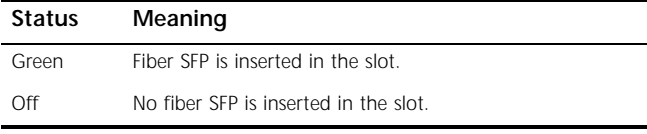

### **5 Port Duplex LEDs**

The second and fourth (bottom) row of Status LEDs, which are colored yellow, show the duplex status of the related ports.

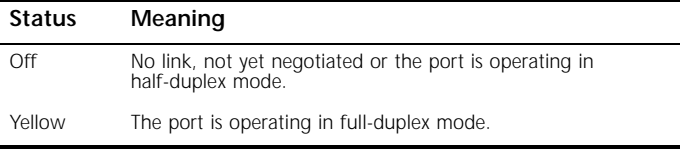

### <span id="page-10-2"></span>**6 Power LED**

The Power LED shows the power status of the Switch:

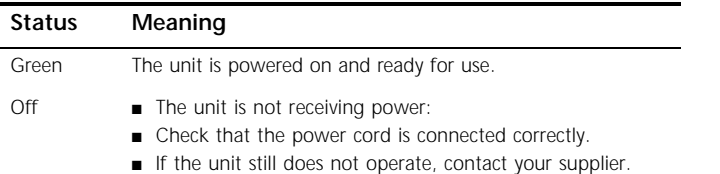

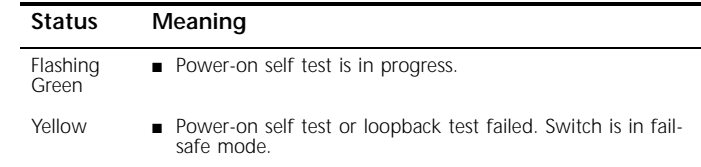

# **7 Self-adhesive Pads**

The unit is supplied with four self-adhesive rubber pads.

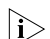

*Do not apply the pads if you intend to rack mount the unit.*

If the unit is to be part of a free-standing stack, apply the pads to each marked corner area on the underside of the unit. Place the unit on top of the lower unit, ensuring that the pads locate with the recesses of the lower unit.

# <span id="page-10-0"></span>**Rear Panel Features**

# <span id="page-10-1"></span>**8 Power Supply**

The Switch automatically adjusts to the supply voltage. Only use the power cord that is supplied with the unit.

# **9 Recovery button**

The recovery button reinitializes the Switch. This returns the Switch to the factory default settings if, for example, you have forgotten the default IP address, or forgotten your user name or password.

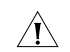

**CAUTION:** *3Com recommends that you back up your configuration settings before you recover the Switch, otherwise your configuration will be lost. Refer to ["Configuration"](#page-32-2) on [page](#page-32-2) 33 for details.*

# <span id="page-12-0"></span>**INSTALLATION RECOMMENDATIONS**

# <span id="page-12-5"></span><span id="page-12-1"></span>**Positioning the Switch**

<span id="page-12-6"></span>When deciding where to position the Switch ensure that:

- It is accessible and cables can be connected easily.
- Cabling is away from sources of electrical noise. These include lift shafts, microwave ovens, and air conditioning units. Electromagnetic fields can interfere with the signals on copper cabling and introduce errors, therefore slowing down your network.
- Water or moisture cannot enter the case of the unit.
- Air flow around the unit and through the vents in the side of the case is not restricted (3Com recommends that you provide a minimum of 25 mm (1 in.) clearance).
- The air is as free from dust as possible.
- Temperature operating limits are not likely to be exceeded. It is recommended that the unit is installed in a clean, air conditioned environment.

 $\hat{\mathbf{i}}$ 

*It is always good practice to wear an anti-static wrist strap when installing network equipment, connected to a ground point. If one is not available, try to keep in contact with a grounded rack and avoid touching the unit's ports and connectors, if possible. Static discharge can cause reliability problems in your equipment.*

# <span id="page-12-2"></span>**Rack Mounting or Free Standing**

The unit can be mounted in a 19-inch equipment rack using the Mounting Kit, (refer to ["Mounting Kit Instructions" on page](#page-16-3) 17), or it can be free standing. Do not place objects on top of the unit or stack.

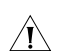

*CAUTION: If installing the Switch in a free-standing stack of different size Baseline or Superstack 3 units, the smaller units must be installed above the larger ones. Do not have a free-standing stack of more than six units.*

# <span id="page-12-3"></span>**Power Supply**

Power problems can be the cause of serious failures and downtime in your network. Ensure that the power input to your system is clean and free from sags and surges to avoid unforeseen network outages. We recommend that you install power conditioning, especially in areas prone to black outs, power dips and electrical storms.

The unit is intended to be grounded. Ensure it is connected to earth ground during normal use. Installing proper grounding helps to avoid damage from lightning and power surges.

# <span id="page-12-4"></span>**Power Up**

Use the following sequence to power up the Switch:

- **1**Check the network connections and cables.
- **2** Connect the power supply cable to the appropriate power socket on the rear panel of the unit; refer to ["Power Supply"](#page-10-1) on [page](#page-10-1) 11.
- **3** Connect the plug to the power supply outlet socket and switch on the power supply at the socket.

When the Switch is powered on, the Power LED should light up. If it is not, refer to ["Power LED"](#page-10-2) on [page](#page-10-2) 11.

# <span id="page-13-0"></span>**Spot Checks**

At frequent intervals you should visually check the Switch. Regular checks can give you an early warning of a possible failure; any problems can then be attended to when there will be least effect on users. Check the following:

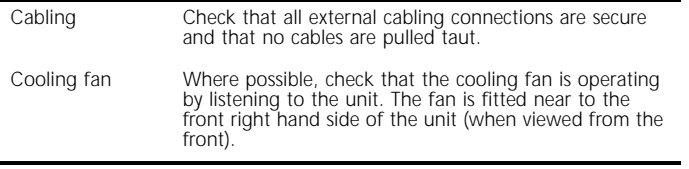

If you experience any problems operating the Switch, refer to ["Problem Solving"](#page-40-1) on [page](#page-40-2) 41.

# <span id="page-13-1"></span>**Connecting to a Network Device**

To connect a device to the Switch use Category 5 unshielded or shielded (screened) 100 Ohm TP cable (or Category 3 cable for a 10 Mbps connection). The maximum length of cable for each connection is 100 m (328 ft). Connect one end of the cable to an RJ-45 port on the Switch and the other end to the appropriate RJ-45 port on the connecting device.

3Com recommends the use of Category 5e or 6 cables for 1000BASE-T operation.

# <span id="page-13-2"></span>**SFP Operation**

The following sections describe how to insert an SFP transceiver into an SFP slot.

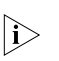

*SFP transceivers are hot-insertable and hot-swappable. You can remove them from and insert them into any SFP port without having to power down the Switch.*

#### <span id="page-13-5"></span><span id="page-13-3"></span>**Approved SFP Transceivers**

The following list of approved SFP transceivers is correct at the time of publication:

- 3CSFP91 SFP (SX)
- 3CSFP92 SFP (LX)

To access the latest list of approved SFP transceivers for the Switch on the 3Com Corporation World Wide Web site, enter this URL into your internet browser:

#### **http://www.3com.com**

# <span id="page-13-4"></span>**Inserting an SFP Transceiver**

To be recognised as valid, the SFP transceiver must have the following characteristics:

- 1000BASE-SX or 1000BASE-LX media type:
	- 1000BASE-SX SFP transceiver Use this transceiver to connect the Switch directly to a multimode fiber-optic cable.
	- 1000BASE-LX SFP transceiver Use this transceiver to connect the Switch directly to a single-mode fiber-optic cable or to multimode fiber using a conditioned launch cable.

*If the SFP transceiver is faulty, it will not operate within the Switch. See ["Problem Solving" on page](#page-40-1) 41.*

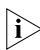

*Use of non-3Com SFPs is not recommended. If the SFP transceiver is invalid it will not be recognised by the Switch.*

Use the following sequence of steps to activate the SFP ports:

- **1** Hold the transceiver so that the fiber connector is toward you and the product label is visible, as shown in **[Figure](#page-14-1) 3**. Ensure the wire release lever is closed (in the upright position).
- **2** Gently slide the transceiver into the SFP slot until it clicks into place.

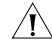

*CAUTION: SFP transceivers are keyed and can be properly inserted only one way. If the transceiver does not click when you insert it, remove it, turn it over, and reinsert it.*

- **3**Remove the plastic protective cover, if fitted.
- **4**Connect the fiber cable.
- **5** The transceiver connects to the network using a duplex LC connector. Attach a male duplex LC connector on the network cable into the duplex LC connector on the transceiver.
- **6** Connect the other end of the cable to a device fitted with an appropriate Gigabit Ethernet connection.

**7** Check the Module Active LEDs on the front of the Switch to ensure that it is operating correctly.

**Figure 3** Inserting an SFP Transceiver

<span id="page-14-1"></span>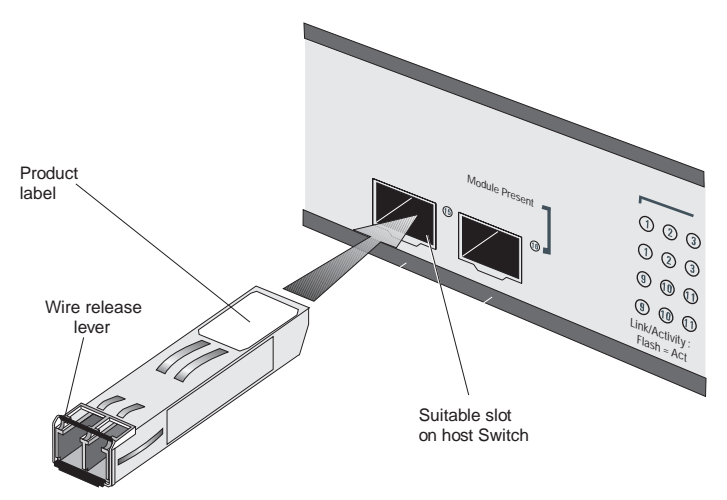

### <span id="page-14-0"></span>**Removing an SFP Transceiver**

If you wish to remove the transceiver (it is not necessary to power-down your Switch):

- **1**Disconnect the cable from the transceiver.
- **2** Move the wire release lever downwards until it is pointing toward you.
- **3** Pull the wire release lever toward you to release the catch mechanism; the transceiver will then easily slide out.

# <span id="page-16-3"></span><span id="page-16-0"></span>**MOUNTING KIT INSTRUCTIONS**

# <span id="page-16-4"></span><span id="page-16-1"></span>**Introduction**

The Switch is supplied with two mounting brackets and four screws. These are used for rack mounting the unit. When mounting the unit, you should take note of the guidelines given in ["Positioning the Switch"](#page-12-5) on [page](#page-12-5) 13.

# <span id="page-16-2"></span>**Rack Mounting the Units**

The Switch is 1U high and will fit in a standard 19-inch rack.

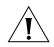

*CAUTION: Disconnect all cables from the unit before continuing. Remove the self-adhesive pads from the underside of unit, if already fitted.*

- **1** Place the unit the right way up on a hard, flat surface with the front facing towards you.
- **2** Locate a mounting bracket over the mounting holes on one side of the unit.
- **3** Insert the two screws supplied in the mounting kit and fully tighten with a suitable screwdriver.
- **4**Repeat the two previous steps for the other side of the unit.
- **5** Insert the unit into the 19-inch rack and secure with suitable screws (not provided).
- **6**Reconnect the cables.

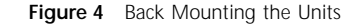

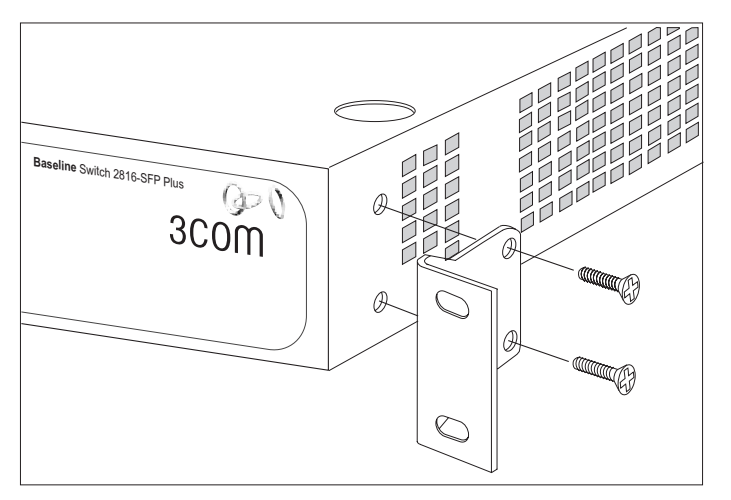

# <span id="page-18-0"></span>**AUTOMATIC IP CONFIGURATION**

This chapter explains more about IP addresses and how automatic IP configuration works on the Switch.

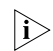

*For details on how to view and amend your Switch's IP settings, refer to ["IP Settings"](#page-22-2) on [page](#page-22-2) 23.*

# <span id="page-18-1"></span>**How Your Switch Obtains IP Information**

Your Switch can obtain IP information using one of the following methods:

<span id="page-18-6"></span>■ **Automatic IP Configuration** (default) — the Switch will configure itself with its default IP address 169.254. $x,y$ , where x and y are the last two bytes of the Switch's MAC address.

Refer to ["Automatic Process"](#page-18-3) on [page](#page-18-3) 19 for details on how the Switch automatically obtains IP address information.

<span id="page-18-9"></span>■**Static IP Configuration** — you can manually input the IP information (IP address, subnet mask, and default gateway). Refer to ["IP Settings"](#page-22-2) on [page](#page-22-2) 23. If your computers are configured with static addresses and you do not wish to change this, then you should use the Discovery program on the Switch CD-ROM to detect and configure your Switch.

È

*For details on how to use Discovery to detect the Switch on the network, refer to ["Using Discovery"](#page-38-3) on [page](#page-38-3) 39.*

<span id="page-18-7"></span>■ **DHCP Addressing** — DHCP addressing is a dynamic mechanism which the Switch uses to obtain an IP address lease from the DHCP server which is located on your network. If you select DHCP addressing, you will only be able to find out the IP address of the Switch by cross referencing the

Switch's MAC address in the DHCP server's lease list. Refer to ["IP Settings"](#page-22-2) on [page](#page-22-2) 23.

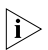

*3Com recommends that you do not use DHCP Addressing, unless you have experience of configuring and managing a DHCP server.*

# <span id="page-18-4"></span><span id="page-18-2"></span>**How Automatic IP Configuration Works**

When your Switch is powered up for the first time the IP configuration setting is set to automatic — this is the default setting.

If your Switch has been powered up before, whichever of the three options for IP configuration (automatic, static or DHCP) was last configured is activated when the Switch powers up again.

# <span id="page-18-8"></span><span id="page-18-5"></span><span id="page-18-3"></span>**Automatic Process**

To detect its IP information using the automatic configuration process, the Switch goes through the following sequence of steps:

**1** The Switch tries to configure itself with the default IP address 169.254.x.y,where x and y are converted from the last two bytes of the Switch's MAC address.

For example, if the MAC address is 08004E000**1**0**2**, the IP address would be 169.254.**1**.**2**. This address is used if the Switch is operating in a standalone mode, or no other Switches on the network have this IP address.

**2** If this default IP address is already in use on the network then the Switch detects this, and increments the last byte of the MAC address by one to generate its IP address. The IP address would therefore become 169.254.1.3.

**3** The Switch repeats step 2 until an unused IP address is found.

# <span id="page-20-0"></span>**SWITCH CONFIGURATION**

<span id="page-20-8"></span>This chapter describes all the options available through the Switch configuration pages, and is provided as a reference.

# <span id="page-20-1"></span>**Navigating Through the Switch Configuration Pages**

<span id="page-20-5"></span>To get to the configuration pages, browse to the Switch by entering the URL in the location bar of your browser. The default URL is  $http://169.254.x.y., where x and y are assigned by$ the process described in ["How Automatic IP Configuration](#page-18-4)  [Works"](#page-18-4) on [page](#page-18-4) 19. If you changed the Switch LAN IP address during initial configuration, use the new IP address instead. When you have browsed to the Switch, log in using your system password. The default username is "admin." There is no default password.

### <span id="page-20-2"></span>**Main Menu**

<span id="page-20-7"></span>At the left side of all screens is a main menu, as shown in [Figure](#page-20-4) 5. When you click on a topic from the main menu, that page will appear in the main part of the screen.

#### <span id="page-20-4"></span>**Figure 5** Switch Screen Layout

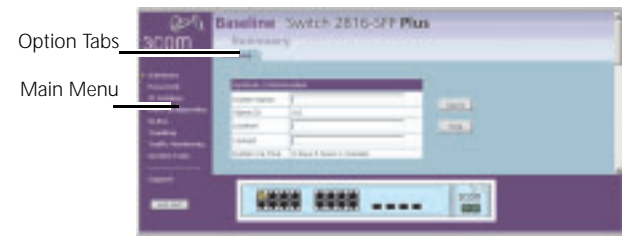

- Summary allows you to enter system information, and displays the system up time.
- Password allows the administrator to change the system password.
- IP settings allows the administrator to configure the IP settings of the Switch.
- Port Configuration allows the administrator to configure the Switch's port settings.
- VLANs allows the administrator to create VLAN groups, add port members and to specify how VLAN tagging is used.
- Trunking allows the administrator to set up and maintain trunk membership for port groups.
- Traffic Monitoring allows the administrator to perform port traffic monitoring on the Switch.
- System Tools displays the current status and activity logs of the Switch.
- Support contains a comprehensive online help system and 3Com contact information.

# <span id="page-20-3"></span>**Option Tabs**

Each menu page may also provide sub-sections which are accessed through the use of option tabs (see [Figure](#page-20-4) 5 for example). To access an option, simply click on the required tab.

### **Getting Help**

<span id="page-20-6"></span>On every screen, a *Help* button is available that provides access to the context-sensitive online help system. Click this button for further assistance and guidance relating to the current screen.

# <span id="page-21-0"></span>**Fan Status**

<span id="page-21-3"></span>At the bottom of all screens is an image of the Switch's front panel, as shown in **[Figure](#page-21-2) 6**. At the right hand side of the panel under the 3Com company name is an image depicting two fans. These represent the Switch's fans and their current status. A green fan indicates normal operation, a red fan indicates that the fan has failed to start. In the event of fan failure refer to ["Technical Support"](#page-50-7) on [page](#page-51-1) 52.

**Figure 6** Switch front panel layout

<span id="page-21-2"></span>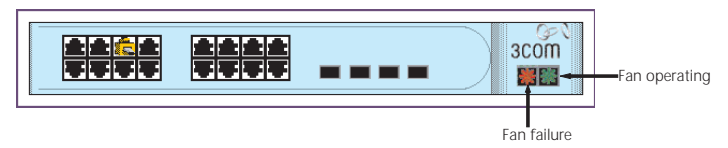

# <span id="page-21-1"></span>**Summary Screen**

**Figure 7** Summary Screen

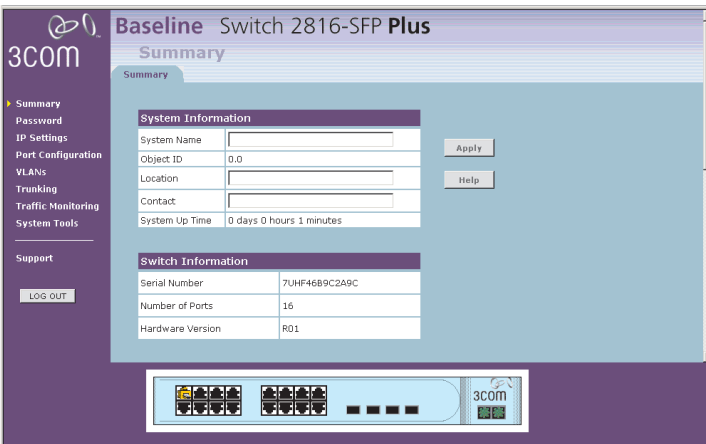

# <span id="page-22-0"></span>**Password**

<span id="page-22-3"></span>You should change the password to prevent unauthorized access to the Administration System.

#### **Figure 8** Password Screen

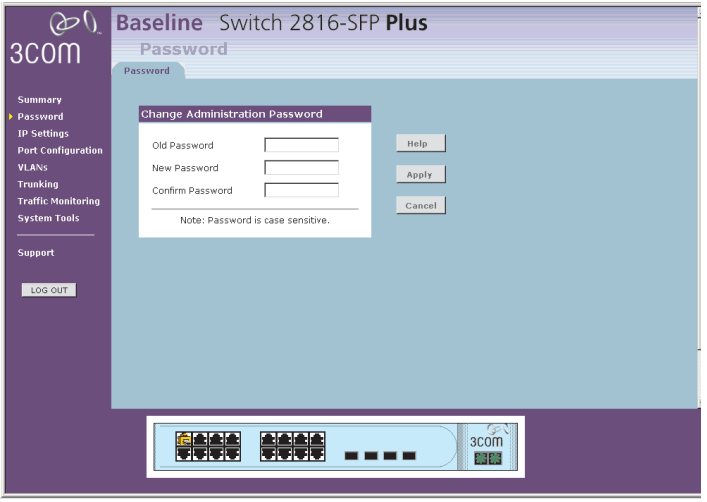

To change the password:

- **1**Enter the current password in the *Old Password* field.
- **2**Enter the new password in the *New Password* field.
- **3**Enter the new password again in the *Confirm Password* field.
- **4**Click *Apply* to save the new password.

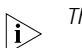

*The password is case sensitive.*

# <span id="page-22-2"></span><span id="page-22-1"></span>**IP Settings**

<span id="page-22-4"></span>The IP Settings menu allows you to view and amend your Switch's IP settings.

#### **Figure 9** IP Settings Screen

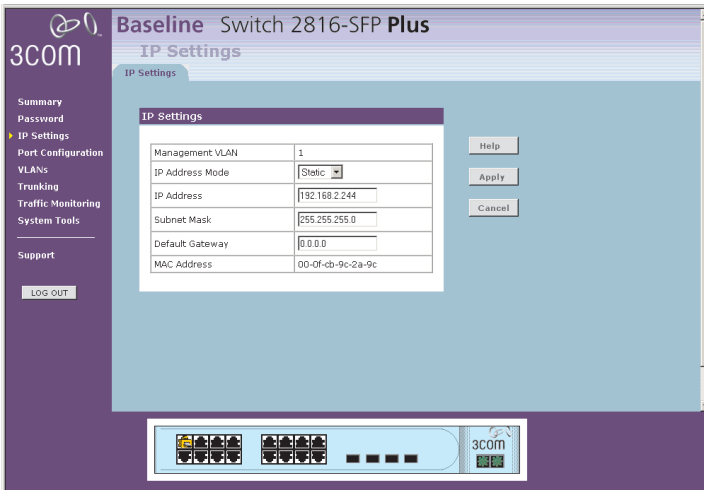

■ *Management VLAN* — This is the only VLAN through which you can gain management access to the Switch.

- ■*IP Address Mode* — Specifies whether IP functionality is enabled via automatic IP configuration, manual configuration (static) or dynamically using DHCP (Dynamic Host Configuration Protocol).
- ■ *IP Address* — The IP address of the Switch, and the address of the default VLAN (VLAN1).
- *Subnet Mask* This mask identifies the host address bits used for routing to specific subnets.
- *Default Gateway* The IP address of the gateway router between this device and management stations that exist on other network segments.
- ■*MAC Address* — The MAC address of this switch.

Click *Apply* to save any changes you have made.

# <span id="page-23-0"></span>**Port Configuration**

You can use the Basic Port Configuration page to display the current connection status, including the link status and speed/duplex mode.

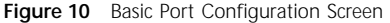

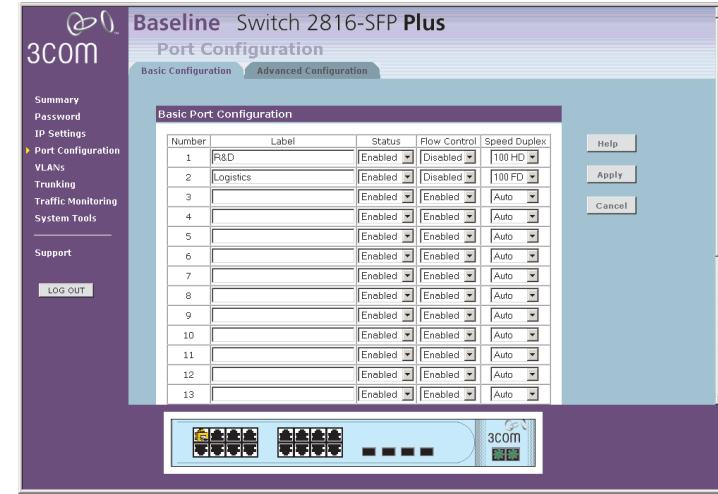

- *Number*  Number of ports.
- ■*Label* — Port name.
- ■*Status* — Shows if the interface is enabled or disabled.
- *Flow Control* Shows if flow control is enabled or disabled.

■ *Speed Duplex* — Shows the current speed and duplex mode. (Auto or fixed choice)

In the Advanced Port Configuration page you can set the Switch's broadcast storm control and threshold limits.

**Figure 11** Advanced Port Configuration Screen

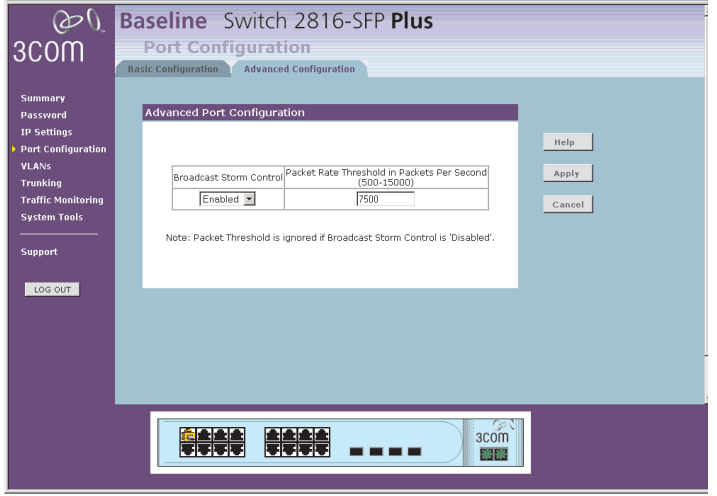

- *Broadcast Storm Control* Shows if broadcast storm control is enabled or disabled.
- *Packet Rate Threshold*  Shows the broadcast storm threshold. (500 - 15000 packets per second)

# <span id="page-24-1"></span><span id="page-24-0"></span>**VLANs**

The Switch uses VLANs to organise any group of ports into separate broadcast domains. VLANs confine broadcast traffic to the originating group and can eliminate broadcast storms in large networks. This also provides a more secure and cleaner network environment.

You can create up to 256 VLANs, and either add specified ports to a chosen VLAN so that the port can only communicate with other ports on the VLAN, or specify that a port can belong to all VLANs.

Communication between different VLANs can only take place if they are all connected to a router or Layer 3 Switch.

# <span id="page-25-2"></span><span id="page-25-0"></span>**VLAN Configuration Examples**

# **Desktop VLAN Configuration Example**

<span id="page-25-1"></span>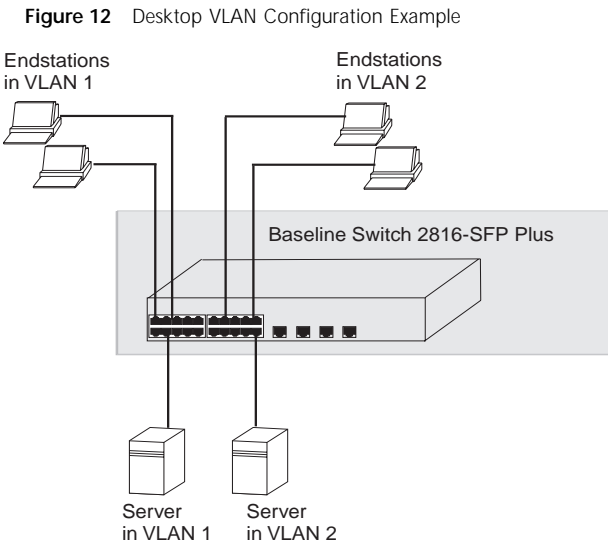

This example explains how you can set up a simple VLAN Configuration on your Switch using desktop connections. If you want to add ports 7, 8 and 16 to VLAN2, as shown in [Figure](#page-25-1) 12, so that the ports on the default VLAN1 and the ports on VLAN2 cannot communicate with each other, do the following:

**1** Use the Create VLANs screen [\(Figure](#page-27-2) 14) to create VLAN2, and assign a name to it. (VLAN1 is the default VLAN and already exists.)

- **2** In the Modify VLANs screen [\(Figure](#page-28-2) 16), select *Desktop* from the Mode drop down list for port 7.
- **3**Repeat step 2 for ports 8 and 16.
- **4** In the Modify VLANs screen, select 2 from the VLAN ID drop down list for port 7.
- **5**Repeat step 4 for ports 8 and 16.

Ports 7, 8 and 16 now belong to VLAN2, and will not communicate with any other ports until you add another port to the VLAN, or change the port configuration.

#### **Uplink VLAN Configuration Example**

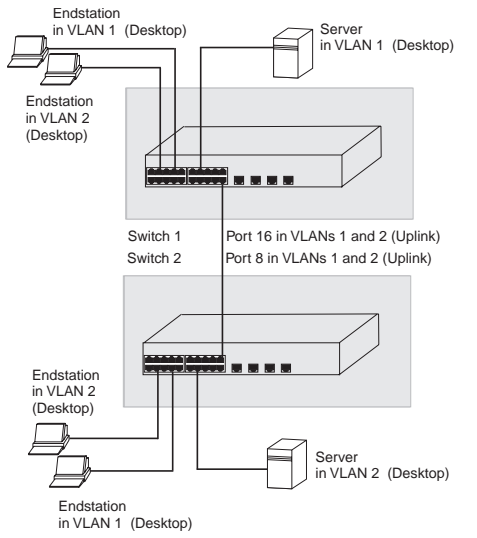

<span id="page-26-0"></span>**Figure 13** Uplink VLAN Configuration Example

This example explains how you can set up a VLAN Configuration across two Switches using Uplink connections. This enables ports that are members of the same VLAN, but which are on different switches to communicate, provided that a port on each switch is set to Uplink, and that these ports are connected.

To set up the configuration shown in [Figure](#page-26-0) 13, do the following:

**1** Use the Create VLANs screen [\(Figure](#page-27-2) 14) to create VLAN2 on both Switch 1 and Switch 2, and assign the same name to it. (VLAN1 is the default VLAN and already exists.)

- **2** In the Modify VLANs screen [\(Figure](#page-28-2) 16) for Switch 1, select *Desktop* from the Mode drop down list for the ports you want to add to VLAN2.
- **3**Select 2 from the VLAN ID drop down list for the ports you want to add to VLAN2.
- **4**Repeat steps 2 and 3 for Switch 2.
- **5**Select *Uplink* as the Mode for port 16 on Switch 1.
- **6**Select *Uplink* as the Mode for port 8 on Switch 2.
- **7**Connect port 16 on Switch 1 to port 8 on Switch 2.

<span id="page-26-1"></span>Those ports on Switch 1 that are members of VLAN2 can now communicate with those ports on Switch 2 that are members of VLAN<sub>2</sub>

# <span id="page-27-0"></span>**Create VLANs**

Use the Create VLANs page to set up VLANs. To propagate information about VLAN groups used on this switch to external devices, you must specify a VLAN ID for each of these groups.

**Figure 14** Create VLANs Screen

<span id="page-27-2"></span>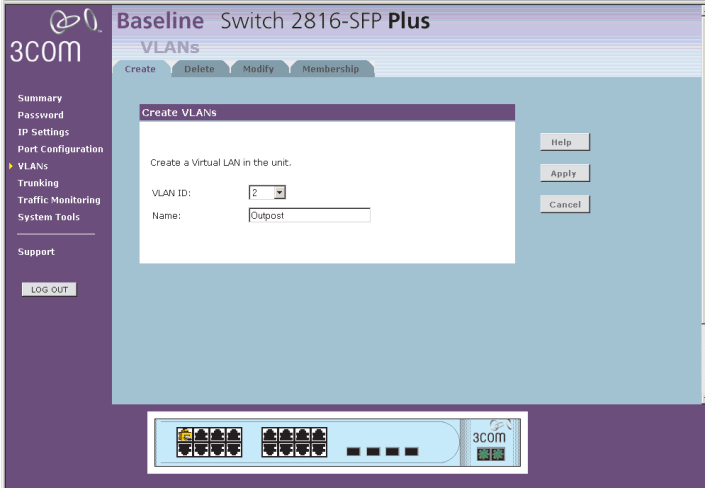

- *VLAN ID* ID of configured VLAN (1-4094, no leading zeroes).
- ■*Name* — Name of the VLAN (1 to 32 characters).

### <span id="page-27-3"></span><span id="page-27-1"></span>**Delete VLANs**

Use the Delete VLANs page to remove a VLAN group from the current list.

**Figure 15** Delete VLANs Screen

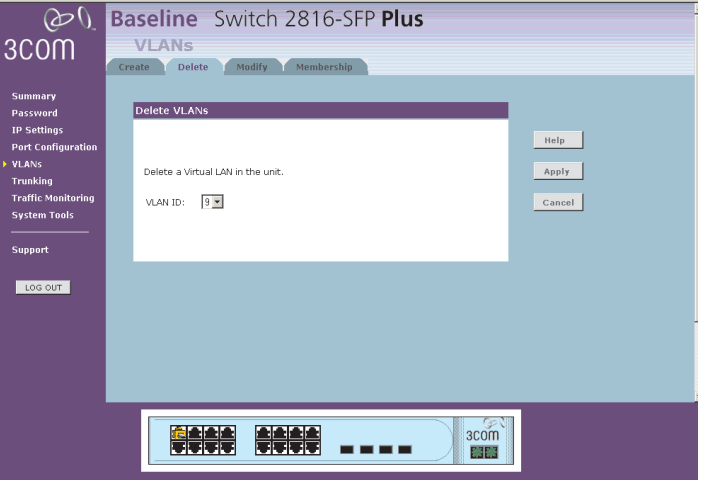

■ *VLAN ID* — ID of the VLAN to be deleted. If any port is assigned to this group as untagged, it will be reassigned to VLAN group 1 as untagged.

# <span id="page-28-3"></span><span id="page-28-0"></span>**Modify VLANs**

Use the Modify VLAN page to change the VLAN to which a port belongs, and configure the port to communicate with all other VLANs, or a selected VLAN.

**Figure 16** Modify VLANs Screen

<span id="page-28-2"></span>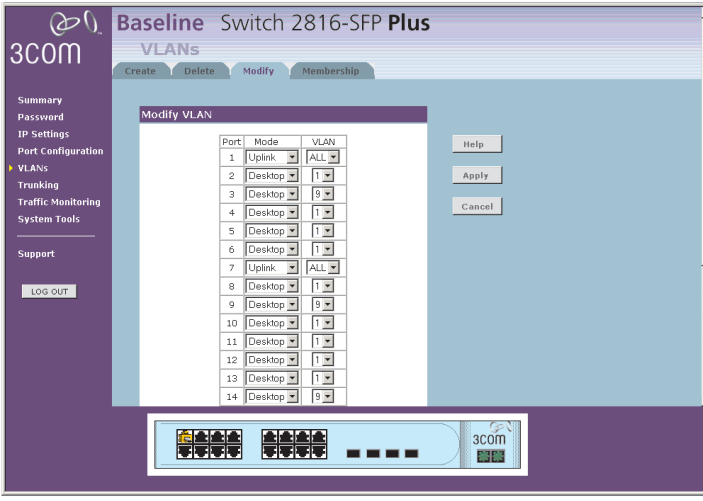

- ■*Port* — Displays the port number.
- ■ *Mode* — The mode option determines if the port can communicate with all VLANs, or only with a selected VLAN.
	- *Uplink* if you select this, the port is able to communicate with all VLANs on the Switch.

■ *Desktop* - if you select this, the port can only communicate with other ports assigned to the VLAN selected in the VLAN ID drop down list.

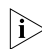

*An Uplink port is sometimes referred to as a tagged port. The two terms refer to the same feature.*

■ *VLAN ID* — Enter the ID of the configured VLAN to which you want this port to belong.

### <span id="page-28-1"></span>**Membership VLANs**

Use the Membership VLAN page to configure port members for the selected VLAN.

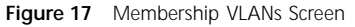

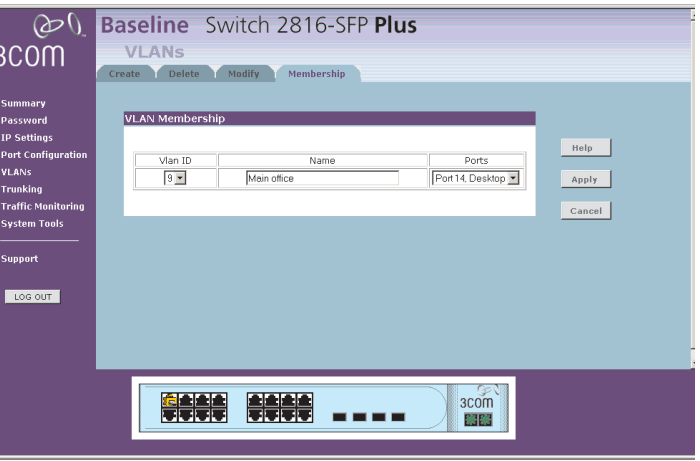

- ■*VLAN ID —* ID of the configured VLAN (1-4094, no leading zeroes).
- ■*Name* — Name of the VLAN (1 to 32 characters).
- ■*Ports* — Port identifier.

# <span id="page-29-0"></span>**Trunking**

Ports can be statically grouped into a trunk, also known as an aggregated link under the IEEE 802.1ad standard. This increases the bandwidth of a network connection and ensures fault recovery. Trunking permits the connection of multiple ports to the same remote device in order to achieve higher network throughput.

### **Guidelines for creating Trunks**

- Any of the ports on the Switch can be used for creating a trunk.
- ■This switch can support a maximum of 4 trunks.
- ■Each trunk may contain up to 8 members.
- ■A port may only be a member of one trunk at any one time.
- ■ All ports in a trunk must be configured in an identical manner, including communication mode (i.e., speed, duplex mode and flow control).

Use the Trunking Create/Modify/Delete page to create, configure or remove ports groups from trunks.

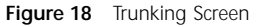

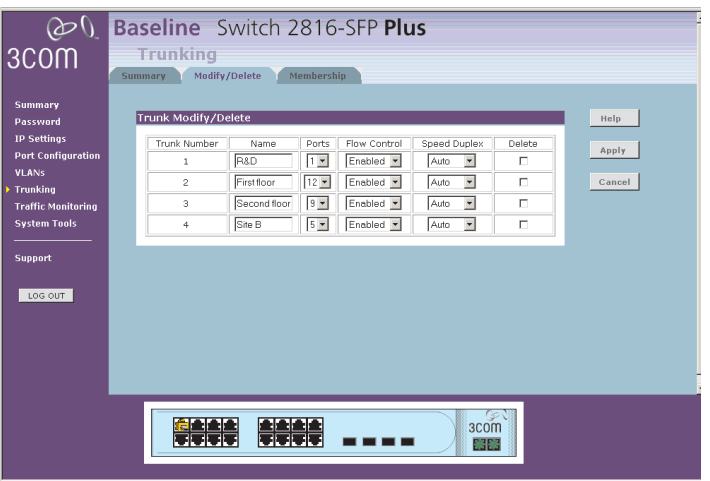

- ■*Trunk Number* — Displays the number of the trunk.
- ■ *Name* — Allows you to label an interface. (Range: 1-64 characters)
- *Flow Control* Allows automatic or manual selection of flow control.
- *Speed Duplex* Allows auto-negotiation to be enabled or disabled. When auto-negotiation is disabled, you can force the settings for speed, duplex mode and flow control.

<span id="page-30-0"></span>Use the Trunking Membership page to add ports to a group membership.

#### **Figure 19** Trunking Membership Screen

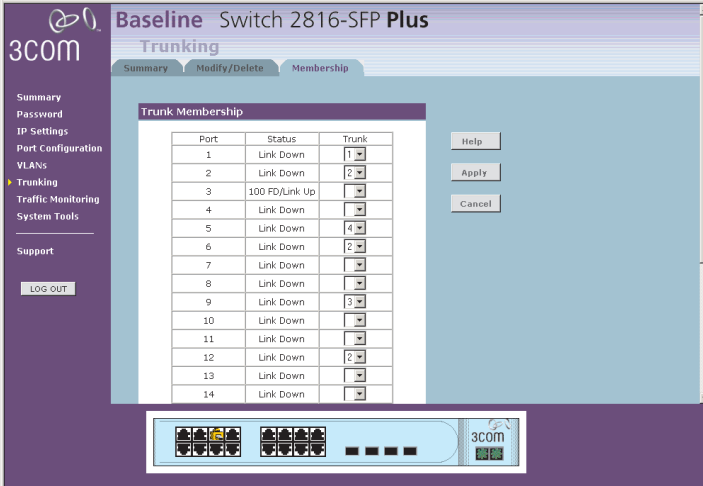

Use the Trunking Summary page to display all of the configuration settings for the created trunks.

#### **Figure 20** Trunking Summary Screen

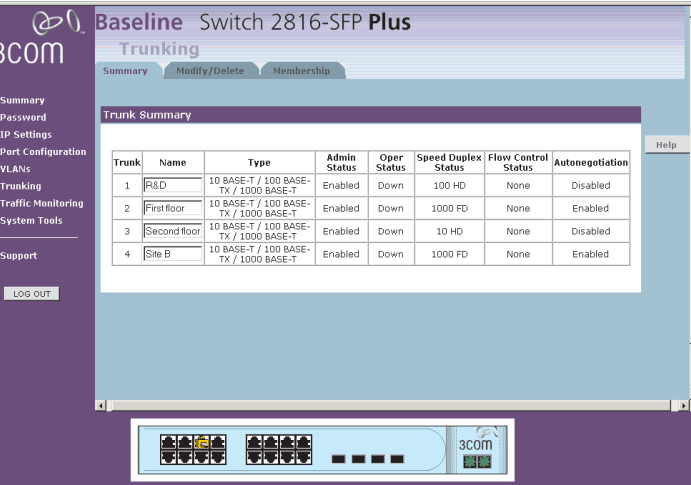

- *Port* The port number.
- ■ *Status* — The status refers to the speed and duplex mode of the trunk members.
- ■*Trunk* — ID of trunk.

# <span id="page-31-0"></span>**Traffic Monitoring**

Use the Traffic Monitoring window to enable port traffic monitoring. The Switch supports the attachment of a network analyzer to one port in order to monitor the traffic of other ports on the Switch.

**Figure 21** Traffic Monitoring Screen

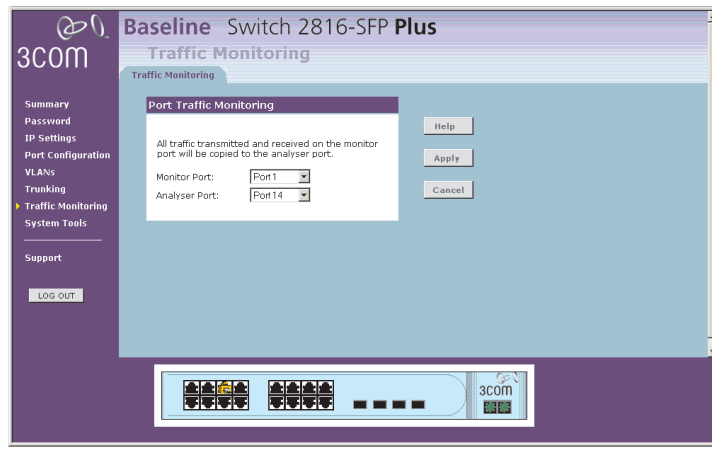

- ■*Monitor Port* — This is the port that is to be monitored.
- ■ *Analyzer Port* — This is the port that is connected to the analyzer.

# <span id="page-31-1"></span>**System Tools**

<span id="page-31-4"></span>The System Tools menu includes five administration items: *Restart, Configuration, Upgrade*, *Spanning Tree and 802.1p Prioritization*.

#### <span id="page-31-2"></span>**Restart**

<span id="page-31-3"></span>Pressing the *Restart the Switch* button has the same effect as power cycling the unit. No configuration information will be lost. This function may be of use if you are experiencing problems and you wish to re-establish your Internet connection.

#### **Figure 22** Restart Screen

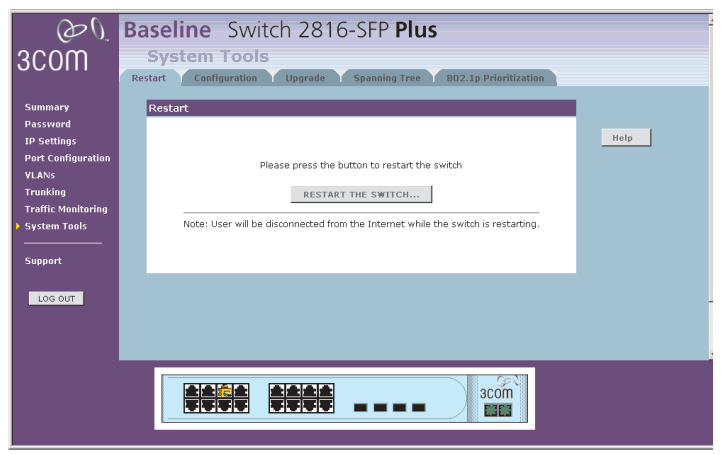

Any network users who are currently accessing the Internet will have their access interrupted while the restart takes place, and they may need to reboot their computers when the restart has completed and the Switch is operational again.

# <span id="page-32-2"></span><span id="page-32-0"></span>**Configuration**

**Figure 23** Configuration Screen

<span id="page-32-3"></span>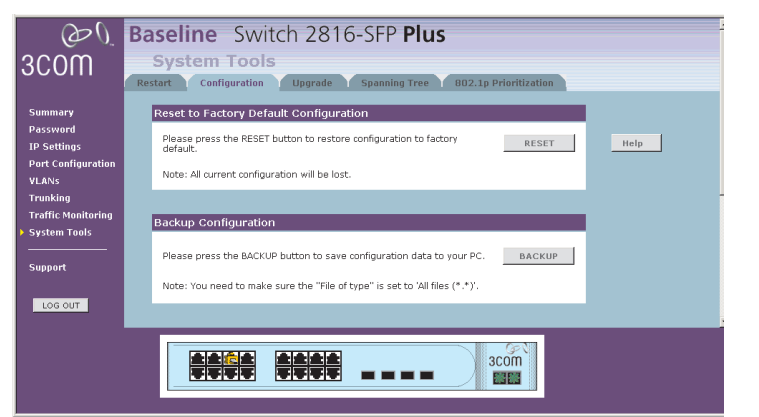

<span id="page-32-5"></span>Select the *Configuration* tab to display the *Configuration* screen [\(Figure](#page-32-3) 23).

- Click *BACKUP* to save the current configurations of the Switch. You will be prompted to download and save a file to disk.
- If you want to reinstate the configuration settings previously saved to a file, scroll down the web page and click *Browse* to

<span id="page-32-6"></span>locate the backup file on your computer, and then *RESTORE* to copy the configuration back to the Switch.

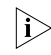

*For security purposes, restoring the configuration does not change the password.*

■ If you want to reset the settings on your Switch to those that were loaded at the factory, click *RESET*. You will lose all your configuration changes. The Switch LAN IP address will revert to the default IP address  $169.254.x.y.$  (using the process described in ["Automatic Process"](#page-18-5) on [page](#page-18-5) 19). You may need to restart your computer to re-establish communication with the Switch.

# <span id="page-32-1"></span>**Upgrade**

<span id="page-32-8"></span><span id="page-32-4"></span>The Upgrade facility allows you to install on the Switch any new releases of system software that 3Com may make available.

<span id="page-32-7"></span>The newer version of software can be downloaded via HTTP and once copied to the Switch; the Switch will restart and apply the newer system software version.

#### **Figure 24** Upgrade Screen

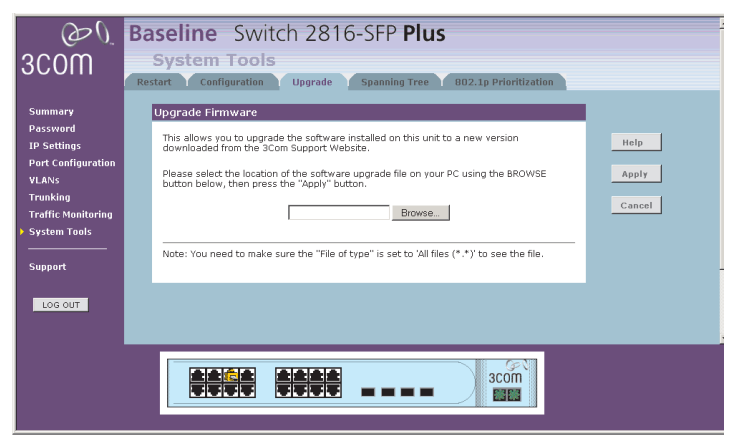

Once you have downloaded the software, use the *Browse* button to locate the file on your computer, and then click on *Apply*.

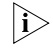

*You may need to change the file type in the dialog box displayed by your web browser to \*.\* to be able to see the file.*

The file will be copied to the Switch, and once this has completed, the Switch will restart. Although the upgrade process has been designed to preserve your configuration settings, 3Com recommends that you make a backup of the configuration beforehand, in case the upgrade process fails for any reason (for example, the connection between the computer and the Switch is lost while the new software is being copied to the Switch).

The following progress screen displays while the upgrade is taking place.

#### **Figure 25** Upgrade progress screen

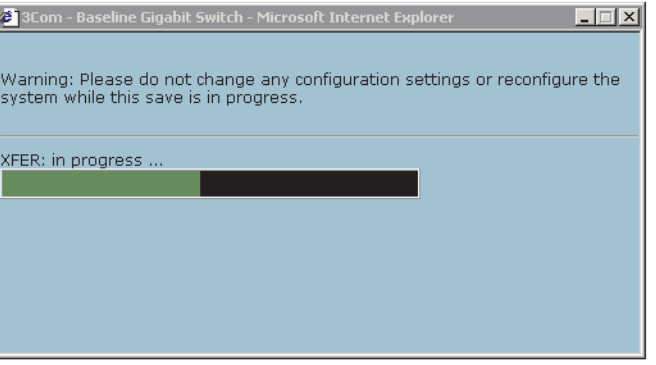

The upgrade procedure can take a few minutes, and is complete when the progress bar has finished running and the Power LED has stopped flashing and is permanently green. Make sure that you do not interrupt power to the Switch during the upgrade procedure; if you do, the software may be corrupted and the Switch may not start up properly afterwards. If the Power LED continues to flash after a failed upgrade, refer to ["Problem Solv](#page-40-1)[ing"](#page-40-1) on [page](#page-40-2) 41.

### <span id="page-34-0"></span>**Spanning Tree**

This administrative tool supports the configuration of the Switch to forward, or block and discard 802.1D spanning tree BPDU packets.

Spanning tree is a bridge-based system for providing fault tolerance on networks and can be used to detect and disable network loops. The spanning tree ensures that the optimal path is maintained between spanning tree-compliant networked devices by:

- Disabling redundant paths when the main paths are operational.
- Enabling redundant paths if the main paths fail.

Spanning tree uses a distributed algorithm to select a bridging device that serves as the root of the spanning tree network. The bridging device known as the Root Bridge generates BPDUs (Bridge Protocol Data Units) on all ports at a regular interval known as the Hello Time. All other spanning tree-compliant devices on the network have a designated Root Port. This is the Port nearest the Root Bridge and it is used for receiving the BPDUs initiated by the Root Bridge. If a bridge does not get a Hello BPDU after a predetermined interval, the bridge assumes that the link to the Root Bridge is down. This bridge will then initiate negotiations with other bridges to reconfigure the network to reestablish a valid network topology.

After all the bridges on the network have determined the configuration of their ports, each bridge only forwards traffic between the Root Port and the ports that are the Designated Bridge Ports for each network segment. All other ports are

blocked, which means that they are prevented from forwarding traffic.

#### **Figure 26** *S*panning Tree Screen

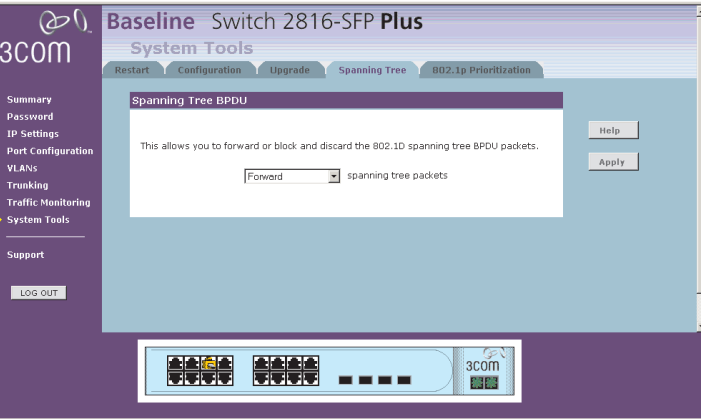

- *Forward* Spanning tree BPDU packets received on a port are forwarded to all other ports.
- *Block and Discard* Spanning tree BPDUs received on a port are dropped. The Switch does not forward BPDUs to other ports.

The Switch does not participate as a bridge node in the spanning tree, it can only be configured to forward or block spanning tree BPDUs. If the Switch is connected to other bridging devices, such as switches, that are part of the spanning tree network, set the Switch to "Forward." If the Switch is connected only to workstations, it can be set to "Block and Discard."

#### <span id="page-35-1"></span><span id="page-35-0"></span>**802.1p Prioritization**

<span id="page-35-4"></span>The Switch has priority queuing enabled, which means all packets that are received are examined to see if they have been priority encoded. If a packet has been priority encoded, then the Switch will read the priority level and determine whether the packet should be directed through the normal or high priority channel. This feature can be useful for example during excessive loads when one type of traffic may require priority over another. The Switch is configured to comply with 802.1p, VLAN tagged frames.

<span id="page-35-6"></span><span id="page-35-5"></span>Traffic prioritization ensures that high priority data is forwarded through the Switch without being delayed by lower priority data. It differentiates traffic into classes and prioritizes those classes automatically. Traffic prioritization uses the multiple traffic queues that are present in the hardware of the Switch to ensure that high priority traffic is forwarded on a different queue from lower priority traffic, and is given preference over that traffic. This ensures that time-sensitive traffic gets the highest level of service.

The 802.1D standard specifies eight distinct levels of priority (0 to 7), each of which relates to a particular type of traffic. The priority levels and their traffic types are shown in the following table.

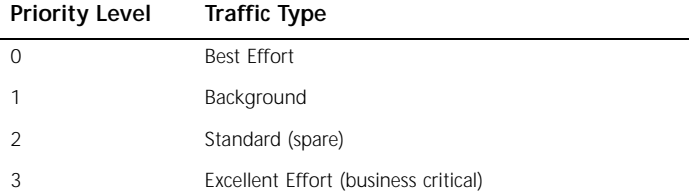

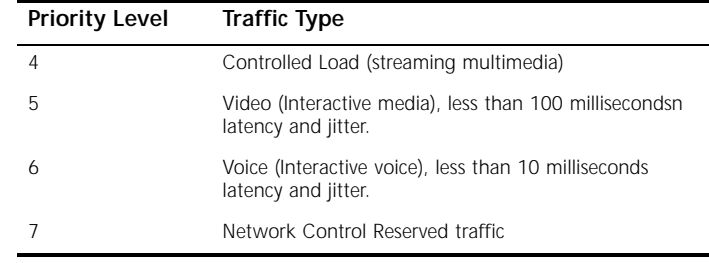

*The traffic prioritization feature supported by the Switch is*   $\mathbf{E}$ *compatible with the relevant sections of the IEEE 802.1D standard (incorporating IEEE 802.1p).*

<span id="page-35-3"></span><span id="page-35-2"></span>This switch uses the Weighted Round Robin (WRR) algorithm to determine the frequency at which it services each priority queue. The Switch allows you to choose between using IP Precedence or DSCP (Differentiated Services Code Point) priority. When either of these services is enabled, the priorities are mapped to a Class of Service value by the Switch, and the traffic then sent to the corresponding output queue.

#### **Figure 27** 802.1p Prioritization screen

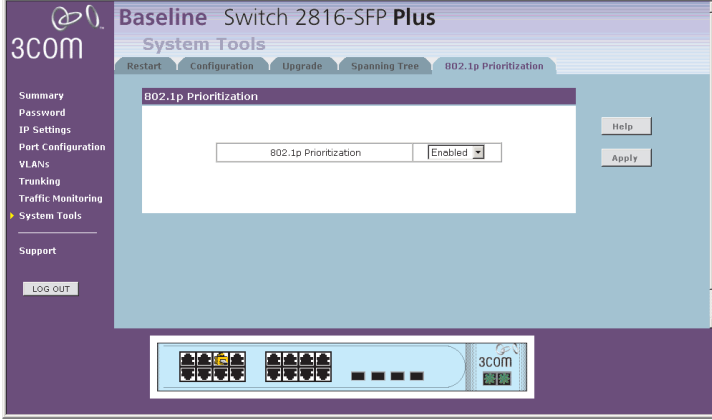

# <span id="page-36-1"></span><span id="page-36-0"></span>**Support**

<span id="page-36-3"></span>Selecting *Support* on the main menu displays the support links screen, which contains a list of Internet links that provide information and support concerning the Switch. [\(Figure](#page-36-2) 28)

#### **Figure 28** Support Screen

<span id="page-36-2"></span>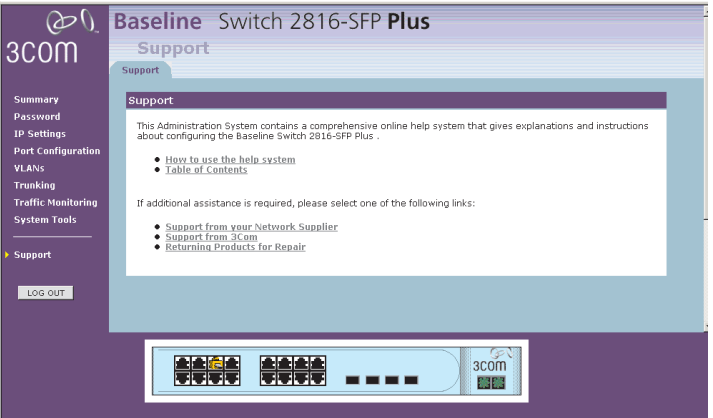

# <span id="page-38-3"></span><span id="page-38-0"></span>**USING DISCOVERY**

# <span id="page-38-1"></span>**Running the Discovery Application**

<span id="page-38-5"></span>3Com provides a user-friendly Discovery application for detecting the Switch on the network.

If your computers are configured with static addresses (also known as fixed addresses) and you do not wish to change this, then you should use the Discovery program on the Switch CD-ROM to detect and configure your Switch.

# <span id="page-38-2"></span>**Windows Installation (95/98/XP/2000/2003 Server/NT)**

**1** Insert the Switch CD-ROM in the CD-ROM drive on your computer. A menu will appear; select *Switch Discovery*.

<span id="page-38-4"></span>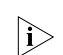

*Discovery will find the Switch even if it is unconfigured or misconfigured.*

#### **Figure 29** Discovery Welcome Screen

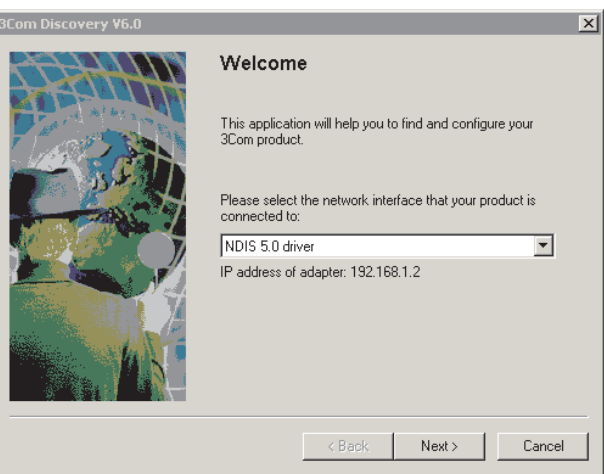

**2** When the *Welcome* screen is displayed click on *Next* and wait until the application discovers the Switches connected to your LAN.

#### <span id="page-39-0"></span>**Figure 30** Discovered Switch

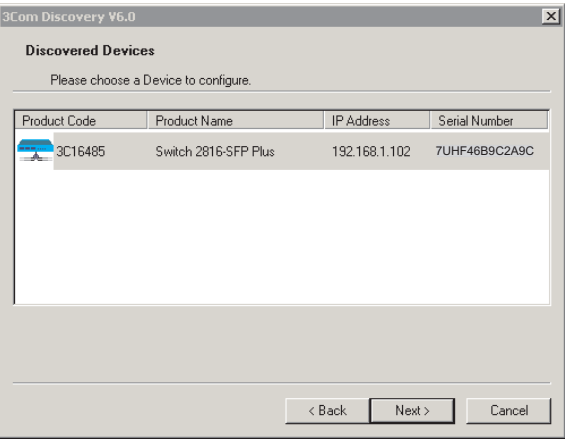

**3** [Figure](#page-39-0) 30 shows an example Discovered Devices screen. Highlight the Secure Switch by clicking on it, and click *Next*.

**Figure 31** Discovery Finish Screen

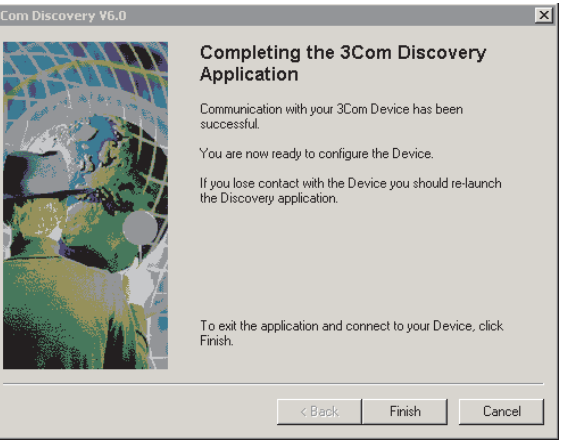

**4** Click on *Finish* to launch a web browser and display the login page for the Switch.

# <span id="page-40-1"></span><span id="page-40-0"></span>**PROBLEM SOLVING**

<span id="page-40-2"></span>Refer to the information about LEDs given earlier in this guide to see if the problem can be identified and rectified. Here are some common problems that can occur:

#### **A link is connected but the Link/Activity Status LED for the port does not light**

There is a problem with this connection. Check that:

- The device being connected to is powered on and operating correctly.
- ■The cable is connected at both ends.
- The cable is not damaged.
- If the connection is to a workstation, that the workstation's network interface is installed and configured correctly.
- The correct category of cable is being used for the required link speed. Category 3 cable can be used for 10BASE-T operation only. Category 5 cable is required for 100BASE-TX or 1000BASE-T. 3Com recommends Category 5e or 6 cable for 1000BASE-T operation.

#### **A fiber cable is connected but the Module Active LED does not light**

Check that:

- The Receive (RX) and Transmit (TX) cable connectors are not swapped.
- The fiber cable is in good condition.
- ■The SFP module is correctly inserted.
- A 3Com SFP module is being used. Refer to "Approved SFP [Transceivers" on page](#page-13-5) 14 for details.
- The equipment at the far end is installed and correctly configured.

#### **The Link/Activity LED is lit but the network performance of the Switch is poor**

The Switch supports full-duplex auto-negotiation. If the connected device does not support auto-negotiation, ensure it is configured for half-duplex operation only. If the connected device has auto-negotiation disabled or over-ridden, and is configured as full duplex, the Switch will configure the link as half duplex, causing a mis-match that will reduce network performance when data is transmitting and receiving simultaneously on the same link.

Ensure that the connected device has either:

- Auto-negotiation enabled, or
- The ports are configured for half-duplex operation

#### **All ports appear to show continual activity**

There may be broadcast storms on the network. Remove port connections one at a time, waiting a few seconds between each port. If the LEDs go off after removing a port connection, the device that was connected to that port is introducing an excessive amount of broadcast frames to the network (some pieces of network equipment operate by sending out broadcast frames regularly). Refer to the documentation that accompanies the device for information on disabling the broadcast operation.

#### **The Firmware image has become corrupted**

If the firmware image becomes corrupted, you need to upgrade the firmware. The Switch goes into Fail Safe mode, and the screen shown in [Figure](#page-41-0) 32 displays.

**Figure 32** Fail Safe Mode Screen

<span id="page-41-0"></span>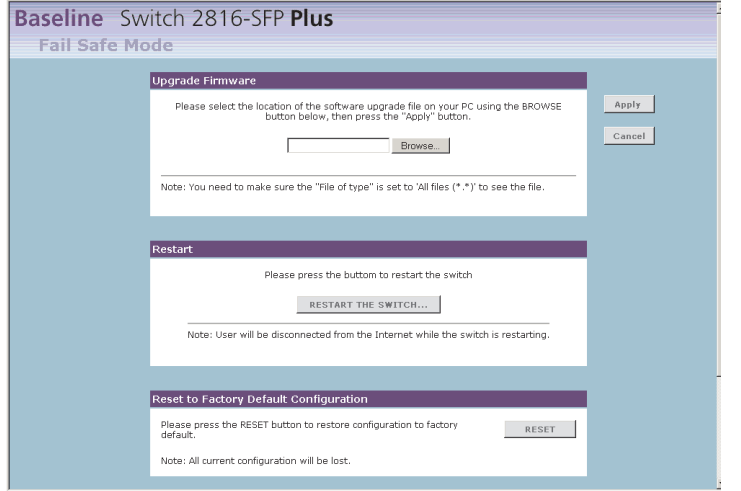

To upgrade the firmware, click *Browse*, and follow the on-screen instructions to upgrade the Switch to the required version of firmware.

Alternatively, click RESET to return the Switch to its factory default settings.

Once the Switch has entered Fail Safe mode and is reset upon startup the Switch will enter Automatic IP Configuration mode. Refer to ["How Automatic IP Configuration Works"](#page-18-4) on [page](#page-18-4) 19 for details.

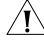

*CAUTION: Before recovering the Switch, save the Switch's current configuration. Recovering the Switch will cause the current configuration to be lost.*

#### <span id="page-41-3"></span><span id="page-41-2"></span><span id="page-41-1"></span>**You forget the Switch's default IP address, or you forget the User Name or Password that you assigned to the Switch.**

The Discovery application can be used for detecting the Switch on the network. Otherwise, you can restore the default settings, using the recovery button on the rear panel of the Switch.

*For details on how to use Discovery to detect the Switch on the network, refer to ["Using Discovery"](#page-38-3) on [page](#page-38-3) 39.*

You must recover the Switch, using the recovery button on the rear panel of the Switch.

*CAUTION: Before recovering the Switch, save the Switch's current configuration. Recovering the Switch will cause the current configuration to be lost.*

To recover the Switch:

- **1** Backup the current configuration. Refer to ["Configuration"](#page-32-2) on [page](#page-32-2) 33 for details.
- **2**Turn off the Switch.
- **3** Press and hold in the recovery button on the rear panel of the Switch using a pointed tool, and then turn on the Switch. After

at least 5 seconds, or when the LED flashes, release the recovery button. The Switch will now enter fail safe mode, whereby the Switch's IP address, user name and password will be reset to the factory defaults.

- **4**Click on the RESTART THE SWITCH button.
- **5** Restore the configuration file that you backed up in step 1. Refer to ["Configuration"](#page-32-2) on [page](#page-32-2) 33 for details.

#### **If the problem persists...**

If the problem persists and the unit still does not operate successfully, contact your supplier with the following information before returning the unit:

- Product number and serial number (printed on a label supplied with the unit).
- A brief description of the fault.

# <span id="page-44-0"></span>**SAFETY INFORMATION**

#### **Please read the following safety information carefully before installing the Baseline Switch 2816-SFP Plus.**

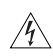

*WARNING: Installation and removal of the unit must be carried out by qualified personnel only.*

- If installing the Switch unit in a stack with other units, the Switch unit must be installed below the narrower units and above the deeper units.
- The unit must be connected to an earthed (grounded) outlet to comply with international safety standards.
- Do not connect the unit to an A.C. outlet (power supply) without an earth (ground) connection.
- The appliance coupler (the connector to the unit and not the wall plug) must have a configuration for mating with an EN60320/IEC320 appliance inlet.
- The socket outlet must be near to the unit and easily accessible. You can only remove power from the unit by disconnecting the power cord from the outlet.
- This unit operates under SELV (Safety Extra Low Voltage) conditions according to IEC 60. The conditions are only maintained if the equipment to which it is connected also operates under SELV conditions.

### *France and Peru only*

This unit cannot be powered from  $I\,I^{\dagger}$  supplies. If your supplies are of IT type, this unit must be powered by 230 V (2P+T) via an isolation transformer ratio 1:1, with the secondary connection point labelled Neutral, connected directly to earth (ground).

† Impédance à la terre

### **Power Cord Set**

This must be approved for the country where it will be used.

- U.S.A. and Canada■ The cord set must be UL-approved and CSA certified.
	- ■ The minimum specifications for the flexible cord are: No. 18 AWGType SV or SJ 3-conductor
		- The cord set must have a rated current capacity of at least 10 A.
	- The attachment plug must be an earth-grounding type with a NEMA 5-15P (15 A, 125 V) or NEMA 6-15P (15 A, 250 V) configuration.
- Denmark ■ The supply plug must comply with Section 107-2-D1, Standard DK2-1a or DK2-5a.
- Switzerland ■ The supply plug must comply with SEV/ASE 1011.
	- The supply plug must comply with BS1363 (3-pin 13-amp) and be fitted with a 5 A fuse which complies with BS1362.
		- The mains cord must be <HAR> or <BASEC> marked and be of type HO3VVF3GO.75 (minimum).
- Europe The supply plug must comply with CEE7/7 ("SCHUKO")
	- ■ The mains cord must be <HAR> or <BASEC> marked and be of type HO3VVF3GO.75 (minimum).

UK

# <span id="page-45-0"></span>**L'INFORMATION DE SÉCURITÉ IMPORTANTE**

#### **Veuillez lire à fond l'information de la sécurité suivante avant d'installer le Baseline Switch 2816-SFP Plus.**

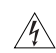

*AVERTISSEMENT: L'installation et la dépose de ce groupe doivent être confiés à un personnel qualifié.*

- Si vous entassez l'unité Switch avec les unités SuperStack 3 Hub, l'unité Baseline Switch 2816-SFP Plus doit être installée en dessous des unités Hub plus étroites.
- Ne branchez pas votre appareil sur une prise secteur (alimentation électrique) lorsqu'il n'y a pas de connexion de mise à la terre (mise à la masse).
- Vous devez raccorder ce groupe à une sortie mise à la terre (mise à la masse) afin de respecter les normes internationales de sécurité.
- Le coupleur d'appareil (le connecteur du groupe et non pas la prise murale) doit respecter une configuration qui permet un branchement sur une entrée d'appareil EN60320/IEC 320.
- La prise secteur doit se trouver à proximité de l'appareil et son accès doit être facile. Vous ne pouvez mettre l'appareil hors circuit qu'en débranchant son cordon électrique au niveau de cette prise.
- L'appareil fonctionne à une tension extrêmement basse de sécurité qui est conforme à la norme IEC60950. Ces conditions ne sont maintenues que si l'équipement auquel il est raccordé fonctionne dans les mêmes conditions.

#### **France et Pérou uniquement:**

Ce groupe ne peut pas être alimenté par un dispositif à impédance à la terre. Si vos alimentations sont du type impédance à la terre, ce groupe doit être alimenté par une tension de 230 V (2 P+T) par le biais d'un transformateur d'isolement à rapport 1:1, avec un point secondaire de

connexion portant l'appellation Neutre et avec raccordement direct à la terre (masse).

#### **Cordon électrique**

Suisse:

Il doit être agréé dans le pays d'utilisation.

- Etats-Unis et Canada:■ Le cordon doit avoir reçu l'homologation des UL et un certificat de la CSA.
	- Le cordon souple doit respecter, à titre minimum, les spécifications suivantes: calibre 18 AWGtype SV ou SJ à 3 conducteurs
	- Le cordon doit être en mesure d'acheminer un courant nominal d'au moins 10 A.
	- La prise femelle de branchement doit être du type à mise à la terre (mise à la masse) et respecter la configuration NEMA 5-15P (15 A, 125 V) ou NEMA 6-15P (15 A, 250 V).
- Danemark: ■ La prise mâle d'alimentation doit respecter la section 107-2 D1 de la norme DK2 1a ou DK2 5a.
	- La prise mâle d'alimentation doit respecter la norme SEV/ASE 1011.
- Europe La prise secteur doit être conforme aux normes CEE 7/7 ("SCHUKO")
	- LE cordon secteur doit porter la mention <HAR> ou <BASEC> et doit être de type HO3VVF3GO.75 (minimum).

# <span id="page-46-0"></span>**WICHTIGE SICHERHEITSINFORMATIONEN**

**Bitte unbedingt vor dem Einbauen des Baseline Switch 2816-SFP Plus die folgenden Sicherheitsanweisungen durchlesen.**

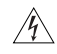

*WARNUNG: Die Installation und der Ausbau des Geräts darf nur durch Fachpersonal erfolgen.*

- Wenn der Baseline Switch 2816-SFP Plus mit anderen 3Com Hubs oder Switche gestapelt werden soll, müssen grössere Geräte unter den schmaleren Hubs eingebaut werden.
- Das Gerät sollte nicht an eine ungeerdete Wechselstromsteckdose angeschlossen werden.
- Das Gerät muß an eine geerdete Steckdose angeschlossen werden, welche die internationalen Sicherheitsnormen erfüllt.
- Der Gerätestecker (der Anschluß an das Gerät, nicht der Wandsteckdosenstecker) muß einen gemäß EN 60320/IEC 320 konfigurierten Geräteeingang haben.
- ■ Die Netzsteckdose muß in der Nähe des Geräts und leicht zugänglich sein. Die Stromversorgung des Geräts kann nur durch Herausziehen des Gerätenetzkabels aus der Netzsteckdose unterbrochen werden.
- Der Betrieb dieses Geräts erfolgt unter den SELV-Bedingungen (Sicherheitskleinstspannung) gemäß IEC 60950. Diese Bedingungen sind nur gegeben, wenn auch die an das Gerät angeschlossenen Geräte unter SELV-Bedingungen betrieben werden.

**Stromkabel**. Dies muss von dem Land, in dem es benutzt wird geprüft werden:

- Schweiz ■ Dieser Stromstecker muß die SEV/ASE 1011Bestimmungen einhalten.
- Europe Das Netzkabel muß vom Typ HO3VVF3GO.75 (Mindestanforderung) sein und die Aufschrift <HAR> oder <BASEC> tragen.
	- Der Netzstecker muß die Norm CEE 7/7 erfüllen ("SCHUKO").

# <span id="page-48-6"></span><span id="page-48-0"></span>**TECHNICAL INFORMATION**

# <span id="page-48-1"></span>**Related Standards**

<span id="page-48-5"></span>The Baseline Switch 2816-SFP Plus has been designed to the following standards:

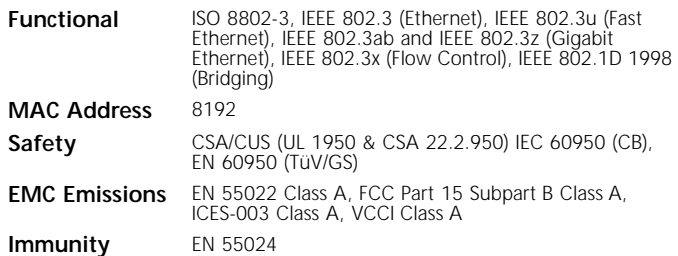

### <span id="page-48-4"></span>**Electrical**

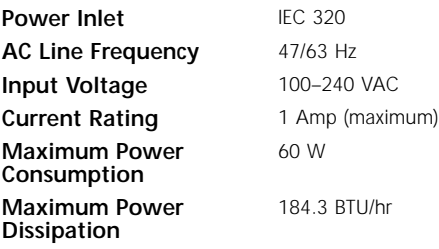

### <span id="page-48-2"></span>**Environmental**

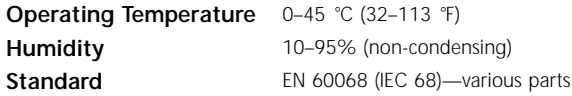

# <span id="page-48-3"></span>**Physical**

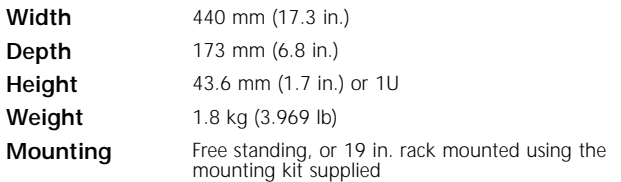

# <span id="page-50-7"></span><span id="page-50-0"></span>**TECHNICAL SUPPORT**

# <span id="page-50-1"></span>**Where To Go For Help**

Contact your authorised 3Com reseller or 3Com for additional product and support information. You will find support tools posted on the 3Com web site at **www.3com.com**

# <span id="page-50-2"></span>**Register Your Product to Gain Service Benefits**

To take advantage of warranty and other service benefits, you must first register your product at

#### **http://eSupport.3com.com/.**

3Com eSupport services are based on accounts that you create or have authorization to access. First time users must apply for a user name and password that provides access to a number of eSupport features including Product Registration, Repair Services, and Service Request.

# <span id="page-50-3"></span>**Purchase Value-Added Services**

To enhance response times or extend warranty benefits, contact 3Com or your authorized 3Com reseller. Value-added services can include 24x7 telephone technical support, software upgrades, onsite assistance or advance hardware replacement. Experienced engineers are available to manage your installation with minimal disruption to your network. Expert assessment and implementation services are offered to fill resource gaps and ensure the success of your networking projects. More information on 3Com Extended Warranty and Professional Services is available at **http://www.3com.com/**Contact your authorized 3Com reseller or 3Com for additional product and support information.

# <span id="page-50-4"></span>**Troubleshoot Online**

3Com knowledgebase, which contains thousands of technical solutions written by 3Com support engineers, helps you troubleshoot 3Com products. This query-based interactive tool is located at **http://knowledgebase.3com.com**

# <span id="page-50-5"></span>**Purchase Value-Added Services**

To enhance response times or extend warranty benefits, contact 3Com or your authorized reseller. Value-added services can include 24x7 telephone technical support, software upgrades, onsite assistance or advance hardware replacement. Experienced engineers are available to manage your installation with minimal disruption to your network. Expert assessment and implementation services are offered to fill resource gaps and ensure the success of your networking projects.

# <span id="page-50-6"></span>**Contact Us**

3Com offers telephone, e-mail and internet access to technical support and repair services. To access these services for your region, use the appropriate telephone number, URL or e-mail address from the list below.

# <span id="page-51-1"></span><span id="page-51-0"></span>**Telephone Technical Support and Repair**

To obtain telephone support as part of your warranty and other service benefits, you must first register your product at **http://eSupport.3com.com/**

When you contact 3Com for assistance, please have the following information ready:

- Product model name, part number, and serial number
- A list of system hardware and software, including revision level
- ■Diagnostic error messages
- ■Details about recent configuration changes, if applicable

Before you send a product directly to 3Com for repair, you must first obtain an authorization number. Products sent to 3Com, without authorization numbers clearly marked on the outside of the package, will be returned to the sender unopened, at the sender's expense. If your product is registered and under warranty, you can obtain an RMA number online at

#### **http://eSupport.3com.com/**

These numbers are correct at the time of publication. Find a current directory of support telephone numbers posted on the 3Com web site at

**http://csoweb4.3com.com/contactus/**

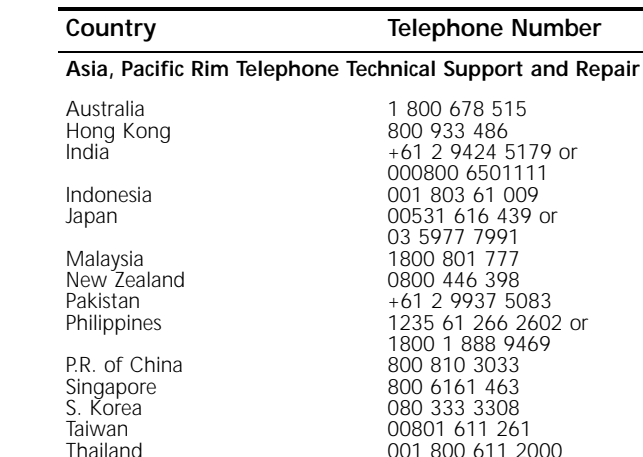

You can also obtain support in this region using the following e-mail: **apr\_technical\_support@3com.com**

Or request a repair authorization number (RMA) by fax using this number: +65 543 6348

#### **Europe, Middle East, and Africa Telephone Technical Support and Repair**

From anywhere in these regions, call: +44 (0)1442 435529

From the following countries, you may use the numbers shown:

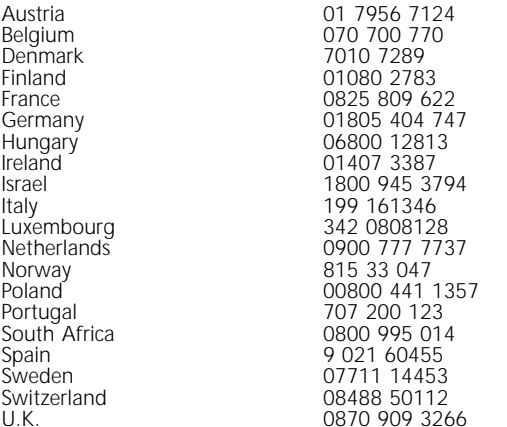

You can also obtain support in this region using the following URL: **http://emea.3com.com/support/email.html**

#### **Country Telephone Number Country Telephone Number**

2112

2112

2112

2112

2112

#### **Latin America Telephone Technical Support and Repair**

From the Caribbean, Central and South America, call:

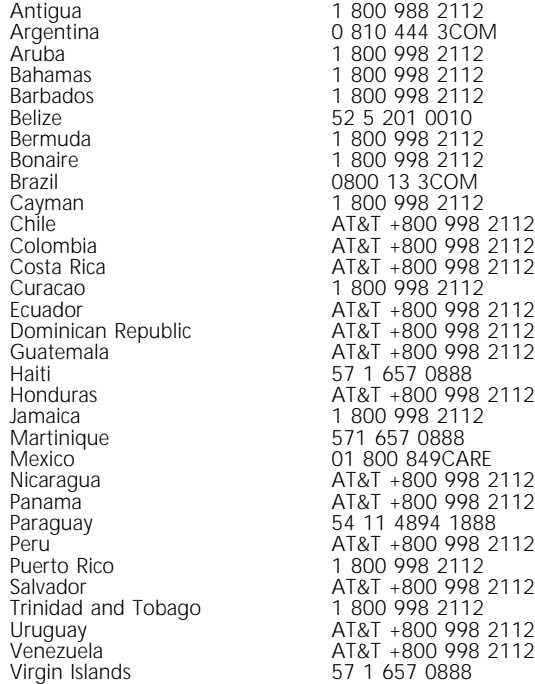

#### **Country Telephone Number**

You can also obtain support in this region using the following: Spanish speakers, enter the URL: **http://lat.3com.com/lat/support/form.html** Portuguese speakers, enter the URL: **http://lat.3com.com/br/support/form.html** English speakers in Latin America should send e-mail to: **lat\_support\_anc@3com.com**

**US and Canada Telephone Technical Support and Repair**

1 800 876 3266

# <span id="page-54-0"></span>**GLOSSARY**

# **10BASE-T**

<span id="page-54-5"></span>The IEEE specification for 10 Mbps Ethernet over Category 3, 4 or 5 twisted pair cable.

# **100BASE-TX**

<span id="page-54-4"></span>The IEEE specification for 100 Mbps Fast Ethernet over Category 5 twisted-pair cable.

# <span id="page-54-1"></span>**1000BASE-LX**

IEEE 802.3z specification for Gigabit Ethernet over 9/125 micron core single-mode fiber cable.

# <span id="page-54-2"></span>**1000BASE-SX**

IEEE 802.3z specification for Gigabit Ethernet over two strands of 50/125 or 62.5/125 micron core multimode fiber cable.

# <span id="page-54-3"></span>**1000BASE-T**

IEEE 802.3ab specification for Gigabit Ethernet over 100-ohm Category 5, 5e or 6 twisted-pair cable (using all four wire pairs).

# **Auto-negotiation**

Auto-negotiation is where two devices sharing a link, automatically configure to use the best common speed. The order of preference (best first) is: 1000BASE-T full duplex, 100BASE-TX full duplex, 100BASE-TX half duplex, 10BASE-T full duplex, and 10BASE-T half duplex. Auto-negotiation is defined in the IEEE 802.3 standard for Ethernet and is an operation that takes place in a few milliseconds. Auto-negotiation nust be enabled for the 1000BASE-T ports to operate at 1000 Mbps, full duplex.

# **Bandwidth**

<span id="page-54-6"></span>The information capacity, measured in bits per second, that a channel can transmit. The bandwidth of Ethernet is 10 Mbps, the bandwidth of Fast Ethernet is 100 Mbps and Gigabit Ethernet is 1000 Mbps.

# **BPDU**

Bridge Protocol Data Unit. A type of information packet that ensures that data is efficiently exchanged between Switches in a LAN. BPDU messages detect loops in a network, and remove them by shutting down the bridge causing the loop.

# **Category 3 Cables**

<span id="page-54-7"></span>One of five grades of Twisted Pair (TP) cabling defined by the EIA/TIA-568 standard. Category 3 is voice grade cable and can only be used in Ethernet networks (10BASE-T) to transmit data at speeds of up to 10 Mbps.

# **Category 5 Cables**

<span id="page-54-8"></span>One of five grades of Twisted Pair (TP) cabling defined by the EIA/TIA-568 standard. Category 5 can be used in Ethernet (10BASE-T) and Fast Ethernet networks (100BASE-TX) and can transmit data at speeds of up to 100 Mbps. Category 5 cabling is better to use for network cabling than Category 3, because it supports both Ethernet (10 Mbps) and Fast Ethernet (100 Mbps) speeds.

### <span id="page-55-0"></span>**Category 5e Cables**

One of five grades of Twisted Pair (TP) cabling defined by the EIA/TIA-568 standard. Category 5e can be used in Ethernet (10BASE-T), Fast Ethernet (100BASE-TX) and Gigabit Ethernet (1000BASE-T) networks, and can transmit data at speeds of up to 1000 Mbps.

# <span id="page-55-1"></span>**Category 6 Cables**

One of five grades of Twisted Pair (TP) cabling defined by the EIA/TIA-568-B standard. Category 6 can be used in Ethernet (10BASE-T), Fast Ethernet (100BASE-TX) and Gigabit Ethernet (1000BASE-T) networks, and can transmit data at speeds of up to 1000 Mbps.

### **Client**

<span id="page-55-2"></span>The term used to describe the desktop PC that is connected to your network.

# **DHCP**

<span id="page-55-3"></span>**Dynamic Host Configuration Protocol.** This protocol

automatically assigns an IP address for every computer on your network. Windows 95, Windows 98 and Windows NT 4.0 contain software that assigns IP addresses to workstations on a network. These assignments are made by the DHCP server software that runs on Windows NT Server.

#### **Ethernet**

<span id="page-55-4"></span>A LAN specification developed jointly by Xerox, Intel and Digital Equipment Corporation. Ethernet networks use CSMA/CD to transmit packets at a rate of 10 Mbps and 100 Mbps over a variety of cables.

# **Ethernet Address**

See MAC address.

### **Fast Ethernet**

<span id="page-55-5"></span>An Ethernet system that is designed to operate at 100 Mbps.

# <span id="page-55-7"></span>**Gigabit Ethernet**

An Ethernet system that is designed to operate at 1000 Mbps.

### **Full Duplex**

<span id="page-55-6"></span>A system that allows packets to be transmitted and received at the same time and, in effect, doubles the potential throughput of a link.

### **Half Duplex**

<span id="page-55-8"></span>A system that allows packets to be transmitted and received, but not at the same time. Half duplex is not supported for 1000 Mbps. Contrast with full duplex.

### **IEEE**

#### <span id="page-55-9"></span>**Institute of Electrical and Electronics Engineers.** This

American organization was founded in 1963 and sets standards for computers and communications.

#### **IEEE 802.1D**

Specifies a general method for the operation of MAC bridges, including the Spanning Tree Protocol.

### **IEEE 802.1Q**

VLAN Tagging - Defines Ethernet frame tags which carry VLAN information. It allows switches to assign endstations to different virtual LANs, and defines a standard way for VLANs to communicate across switched networks.

#### **IEEE 802.1p**

An IEEE standard for providing quality of service (QoS) in Ethernet networks. The standard uses packet tags that define up to eight traffic classes and allows switches to transmit packets based on the tagged priority value.

### **IEEE 802.3ad**

A standard that defines link aggregation. 802.3ad is now incorporated into the relevant sections of the IEEE Std. 802.3-2002.

#### **IETF**

<span id="page-56-0"></span>**Internet Engineering Task Force.** An organization responsible for providing engineering solutions for TCP/IP networks. In the network management area, this group is responsible for the development of the SNMP protocol.

#### **IP**

<span id="page-56-1"></span>**Internet Protocol.** IP is a layer 3 network protocol that is the standard for sending data through a network. IP is part of the TCP/IP set of protocols that describe the routing of packets to addressed devices. An IP address consists of 32 bits divided into two or three fields: a network number and a host number or a network number, a subnet number, and a host number.

### **IP Address**

**Internet Protocol Address.** A unique identifier for a device attached to a network using TCP/IP. The address is written as four octets separated with periods (full-stops), and is made up of a network section, an optional subnet section and a host section.

#### **ISP**

<span id="page-56-2"></span>**Internet Service Provider.** An ISP is a business that provides connectivity to the Internet for individuals and other businesses or organizations.

#### **LAN**

<span id="page-56-3"></span>**Local Area Network.** A network of end stations (such as PCs, printers, servers) and network devices (hubs and switches) that cover a relatively small geographic area (usually not larger than a floor or building). LANs are characterized by high transmission speeds over short distances (up to 1000 metres).

#### **Layer 2**

Data Link layer in the ISO 7-Layer Data Communications Protocol. This is related directly to the hardware interface for the network devices and passes on traffic based on MAC addresses.

### **Link Aggregation**

See Trunking.

### **MAC**

<span id="page-56-4"></span>**Media Access Control.** A protocol specified by the IEEE for determining which devices have access to a network at any one time.

#### **MAC Address**

**Media Access Control Address.** Also called the hardware, physical or Ethernet address. A layer 2 address associated with a particular network device. Most devices that connect to a LAN have a MAC address assigned to them as they are used to identify other devices in a network. MAC addresses are 6 bytes long.

#### **Network**

<span id="page-57-0"></span>A Network is a collection of computers and other computer equipment that are connected for the purpose of exchanging information or sharing resources. Networks vary in size, some are within a single room, others span continents.

#### **Ping**

**P**acket **In**ternet **G**roper. An internet utility used to determine whether a particular IP address is online. It is used to test and debug a network by sending out a packet and waiting for a response.

#### **Protocol**

<span id="page-57-1"></span>A set of rules for communication between devices on a network. The rules dictate format, timing, sequencing and error control.

#### <span id="page-57-2"></span>**RJ-45**

A standard connector used to connect Ethernet networks. The "RJ" stands for "registered jack."

#### <span id="page-57-3"></span>**Server**

A computer in a network that is shared by multiple end stations. Servers provide end stations with access to shared network services such as computer files and printer queues.

#### **SFP**

Small From Factor Pluggable (SFP) Connectors are based on an open standard that enables hot swapping of various type of fiber optic and copper-based transceivers into the host equipment.

#### **Subnet Address**

An extension of the IP addressing scheme that allows a site to use a single IP network address for multiple physical networks.

#### **Subnet Mask**

<span id="page-57-4"></span>A subnet mask, which may be a part of the TCP/IP information provided by your ISP, is a set of four numbers configured like an IP address. It is used to create IP address numbers used only within a particular network (as opposed to valid IP address numbers recognized by the Internet, which must assigned by InterNIC).

#### **Subnets**

A network that is a component of a larger network.

#### **Switch**

<span id="page-57-5"></span>A device that interconnects several LANs to form a single logical LAN that comprises of several LAN segments. Switches are similar to bridges, in that they connect LANs of a different type; however they connect more LANs than a bridge and are generally more sophisticated.

#### **TCP/IP**

<span id="page-58-0"></span>**Transmission Control Protocol/Internet Protocol.** This is the name for two of the most well-known protocols developed for the interconnection of networks. Originally a UNIX standard, TCP/IP is now supported on almost all platforms, and is the protocol of the Internet.

TCP relates to the content of the data travelling through a network — ensuring that the information sent arrives in one piece when it reaches its destination. IP relates to the address of the end station to which data is being sent, as well as the address of the destination network.

# **Traffic Monitoring**

<span id="page-58-1"></span>Enables the monitoring of port traffic by attaching a network analyzer to one switch port, in order to monitor the traffic of other ports on the Switch.

# **Trunking**

A method which specifies how to create a single high-speed logical link that combines several lower-speed physical links.

# **VLAN**

A Virtual LAN is a collection of network nodes that share the same collision domain regardless of their physical location or connection point in the network. A VLAN serves as a logical workgroup with no physical barriers, and allows users to share information and resources as though located on the same LAN.

# <span id="page-60-0"></span>**INDEX**

# **Numbers**

1000BASE-LX [55](#page-54-1) 1000BASE-SX [55](#page-54-2) 1000BASE-T [55](#page-54-3) 100BASE-TX [55](#page-54-4) 10BASE-T [55](#page-54-5)802.1p Prioritization [36](#page-35-1)

# **A**

admin password [changing](#page-22-3) 23 automatic IP configuration [19](#page-18-6)

# **B**

bandwidth [55](#page-54-6) Baseline Switch 2816-SFP Plus [49](#page-48-5)

# **C**

category 3 cables [55](#page-54-7) category 5 cables [55](#page-54-8) Category 5e Cables [56](#page-55-0) Category 6 Cables [56](#page-55-1) chan[g](#page-55-2)in[g](#page-55-2) the a[d](#page-55-2)min [p](#page-55-2)asswor[d](#page-55-2) [23](#page-22-3) client 56 configuring computers [17](#page-16-4) configuring the Switch [21](#page-20-5) CSA statement [65](#page-64-1)

# **D**

detectin[g](#page-55-3) the Switch [39](#page-38-4) DHCP 56 DHCP server [configuring](#page-30-0) 30 diagram [front panel](#page-8-3) 9 Discover[y](#page-35-2) a[pp](#page-35-2)lication [39](#page-38-5) DSCP 36dynamic host control protocol [56](#page-55-3)

# **E**

Ethernet [56](#page-55-4)

# **F**

fan status [22](#page-21-3) Fast Ethernet [56](#page-55-5) FCC statement [65](#page-64-2)Feedback about this User Guide [6](#page-5-2) firmware [upgrading](#page-32-4) 33 forgotten [default IP address](#page-41-1) 42[password](#page-41-2) 42 [user name](#page-41-3) 42front panel diagram [9](#page-8-3)full duplex [56](#page-55-6)

# **G**

getting help [21](#page-20-6) Gigabit Ethernet [56](#page-55-7)

# **H**

half duplex [56](#page-55-8) help menu [21](#page-20-6)

IEEE [56](#page-55-9) IETF [57](#page-56-0) IP address [19](#page-18-6) [automatic IP configuration](#page-18-6) 19 [DHCP addressing](#page-18-7) 19 [Discovery program](#page-18-8) 19 [static IP configuration](#page-18-9) 19 IP defined [57](#page-56-1) IP Precedence [36](#page-35-3)ISP defined [57](#page-56-2)

### **L**

LAN defined [57](#page-56-3) LAN settings [configuring](#page-22-4) 23 loading Switch confi[g](#page-56-3)uration [32](#page-32-5) local area network 57

# **M**

MAC address [57](#page-56-4)main menu [21](#page-20-7) manual configuration [19](#page-18-9) media access control [57](#page-56-4)

### **N**

network defined [58](#page-57-0)

# **O**

obtaining support/feedback [37](#page-36-3)

# **P**

password [42](#page-41-2) [changing](#page-22-3) 23 positioning the Switch [13](#page-12-6) power cycle [32](#page-31-3) prioritization [802.1p](#page-35-4) 36 [traffic](#page-35-5) 36protocol defined [58](#page-57-1)

# **R**

restarting the Switch [32](#page-31-3) restoring Switch configuration [33](#page-32-6) RJ-45 defined [58](#page-57-2)

# **S**

saving Switch confi[g](#page-57-3)uration [32](#page-32-7) server defined 58 setting up computers [17](#page-16-4) subnet mask [58](#page-57-4) support [37](#page-36-3) Support for your product [51](#page-50-7) Switch [changing the password](#page-22-3) 23 [configuration](#page-20-8) 21 [positioning](#page-12-6) 13 [restarting](#page-31-3)<sup>32</sup> switch defined [58](#page-57-5) system tools [32](#page-31-4)

# **T**

 TCP/IP [57](#page-56-1) [defined](#page-58-0) 59technical s[p](#page-58-1)ecifications [49](#page-48-6) traffic 59traffic prioritization [36](#page-35-6)

# **U**

upgrading firmware [33](#page-32-8)

# **V**

VCCI statement [65](#page-64-3)VLAN [25](#page-24-1) [configuration example](#page-25-2) 25 [create a](#page-26-1) 27[delete a](#page-27-3) 28[modify a](#page-28-3) 28

# <span id="page-64-0"></span>**REGULATORY NOTICES**

#### <span id="page-64-2"></span>**FCC Statement**

This equipment has been tested and found to comply with the limits for a Class A digital device, pursuant to Part 15 of the FCC Rules. These limits are designed to provide reasonable protection against harmful interference in a commerical environment. This equipment generates, uses and can radiate radio frequency energy and, if not installed and used in accordance with the instructions, may cause harmful interference to radio communications. Operation of this equipment in a residential area is likely to cause harmful interference to radio communications, in which case the user will be required to correct the interference at their own expense.

#### **Information to the User**

If this equipment does cause interference to radio or television reception, which can be determined by turning the equipment off and on, the user is encouraged to try to correct the interference by one or more of the following measures:

- Reorient the receiving antenna.
- Relocate the equipment with respect to the receiver.
- Move the equipment away from the receiver.
- Plug the equipment into a different outlet so that equipment and receiver are on different branch circuits.

If necessary the user should consult the dealer or an experienced radio/television technician for additional suggestions. The user may find the following booklet prepared by the Federal Communications Commission helpful:

*How to Identify and Resolve Radio-TV Interference Problems*

This booklet is available from the U.S. Government Printing Office, Washington, DC 20402, Stock No. 004-000-00345-4. In order to meet FCC emissions limits, this equipment must be used only with cables which comply with IEEE 802.3.

#### **CE Statement (Europe)**

This product complies with the European Low Voltage Directive 73/23/EEC and EMC Directive 89/336/EEC as amended by European Directive 93/68/EEC.

#### **CSA Statement**

<span id="page-64-1"></span>This Class A digital apparatus meets all requirements of the Canadian Interference-Causing Equipment Regulations.

Cet appareil numérique de la classe A respecte toutes les exigences du Règlement sur le matériel brouilleur du Canada.

#### **VCCI Statement**

<span id="page-64-3"></span>この装置は、クラス A 情報技術装置です。この装置を家庭環境で使用する と電波妨害を引き起こすことがあります。この場合には使用者が滴切な対策 を講ずるよう要求されることがあります。 VCCI-A

Part Number: DUA1648-5AAA02Published: September 2004